# HP DESIGNJET T790 and T1300 ePrinter Series

- **P** Product Assembly **Instructions**
- $\blacksquare$  Instructions d'assemblage  $\vert$ du produit
- Instrucciones de montaje del producto ES
- **In**struções de montagem<br>do produto

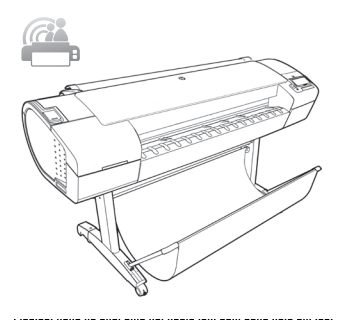

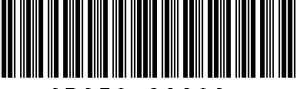

CR652-90026

© 2012 Hewlett-Packard Compan Large Format Division Camí de Can Graells 1-21 · 08174 Sant Cugat del Vallès Barcelona · Spain

All rights reserved Printed in XXX

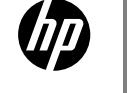

#### EN Hardware Setup:

1- open the printer box 2- Stand assembly 3- Unpack more components 4- Power and network configuration 5- Printhead and cartridge setup

#### Software setup:

Experience HP Designjet cloud printing, using free HP Designjet ePrint & Share. Now, it's easy to print large-format documents from virtually anywhere, using your laptop, printer touchscreen, iPhone®, or iPad®.

### FR Installation du matériel :

1- Ouverture du carton de l'imprimante 2- Assemblage du support 3- Déballage des autres composants 4- Configuration réseau et alimentation 5- Installation des têtes d'impression et des cartouches

#### Installation du logiciel :

Découvrez l'impression sur le Cloud HP Designjet avec le logiciel gratuit HP Designjet ePrint & Share. Il est désormais facile d'imprimer des documents grand format depuis quasiment n'importe où à l'aide d'un ordinateur portable, de l'écran tactile de l'imprimante, d'un iPhone® ou d'un iPad®.

#### ES Instalación del hardware:

1- Apertura de la caja de la impresora 2- Montaje del soporte 3- Desembalaje de más componentes 4- Configuración de red y alimentación 5- Instalación del cabezal de impresión y el cartucho

#### Instalación del software:

Experimente la impresión remota de HP Designjet, mediante la solución gratuita HP Designjet ePrint & Share. Ahora resulta muy fácil imprimir documentos de gran formato desde prácticamente cualquier lugar mediante un portátil, la pantalla táctil de la impresora, un iPhone® o un iPad®.

### PT Configuração de hardware:

- 1- Abra a caixa da impressora
- 2 Levante a montagem
- 3 Retire mais componentes da embalagem
- 4 Configuração de rede e energia
- 5 Configuração de cartucho de tinta e cabeçotes de impressão

#### Configuração de software:

Experimente a impressão na nuvem HP Designjet usando o

HP Designjet ePrint & Share gratuito. Agora, é fácil imprimir documentos em grandes formatos de praticamente qualquer lugar usando olaptop, a tela sensível ao toque da impressora, o iPhone® ou o iPad®.

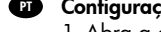

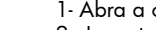

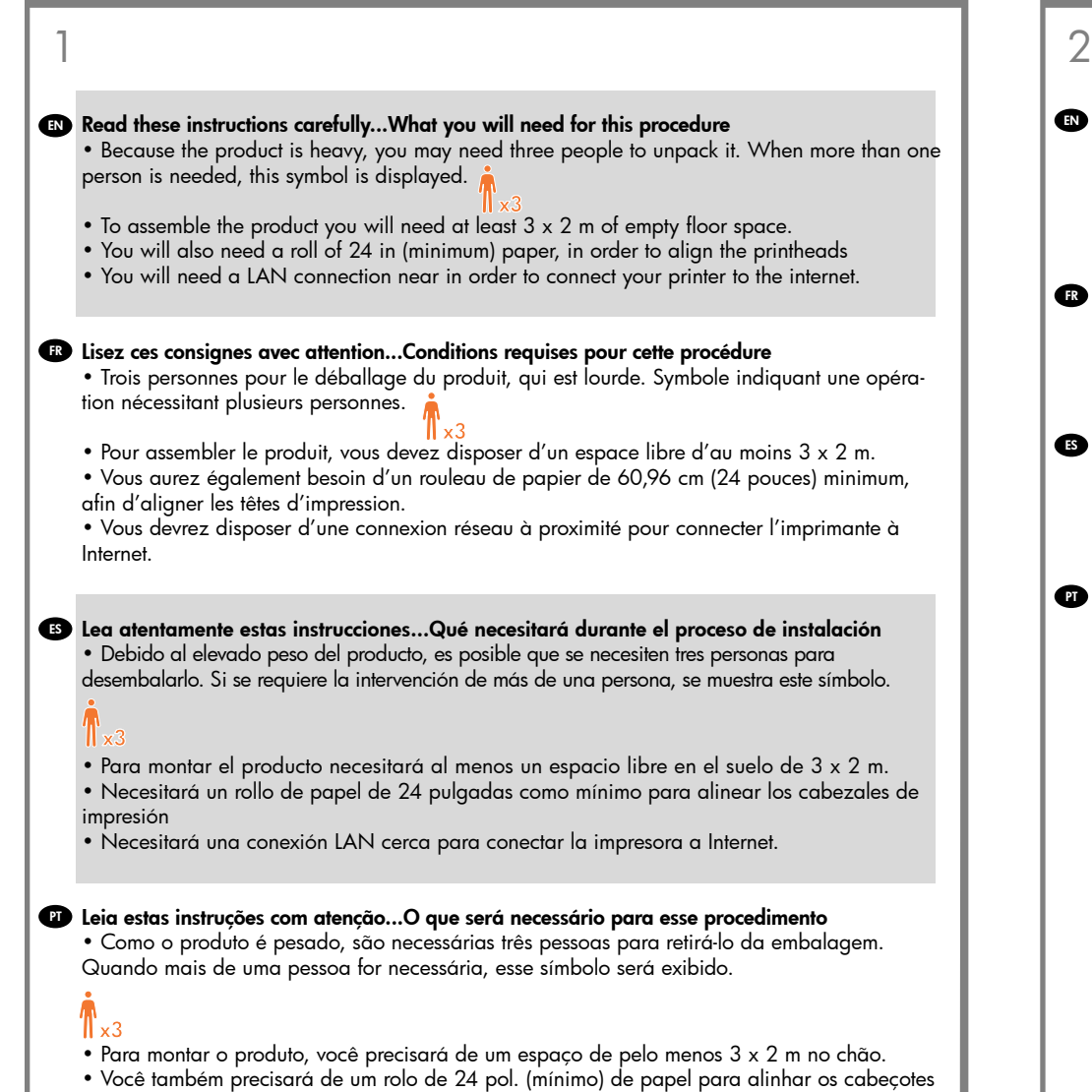

de impressão

• Você precisará de uma conexão LAN próxima para conectar sua impressora à Internet.

#### **ED** Product working area

Before you start unpacking, consider where you are going to put the assembled product. You should allow some clear space on all sides of the product box. The recommended clearances are shown in the illustration above.

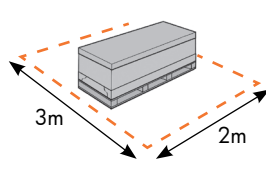

#### FR Zone de travail du produit

Avant de commencer le déballage, pensez à l'emplacement où le produit sera installée. Prévoir de l'espace autour de la boîte du produit, sur tout son périmètre. L'espace recommandé est indiqué dans l'illustration ci-dessus.

#### ES Área de trabajo del producto

Antes de comenzar el desembalaje, piense dónde va a colocar el producto una vez montado. Deberá dejar un espacio libre en todos los lados de la caja del producto. El espacio libre aconsejable se muestra en la ilustración anterior.

#### $\mathbf F$  Area de trabalho do produto

Antes de começar a desembalar o produto, defina o local onde você colocará o produto depois de montado. É necessário também deixar algum espaço livre nas laterais do produto. Esses espaços são mostrados na ilustração acima.

# 1

- **EN** Open the box
- Ouverture du carton FR
- Apertura de la caja ES
- Abra a caixa PT

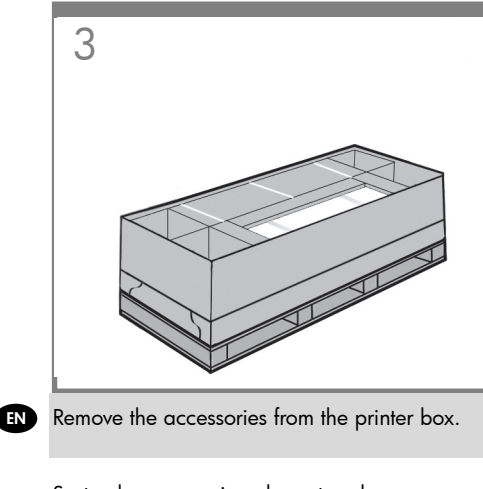

**FR** l'imprimante. Sortez les accessoires du carton de

ES Retire los accesorios de la caja de la impresora.

 $\bullet$ Retire os acessórios da caixa da impressora.

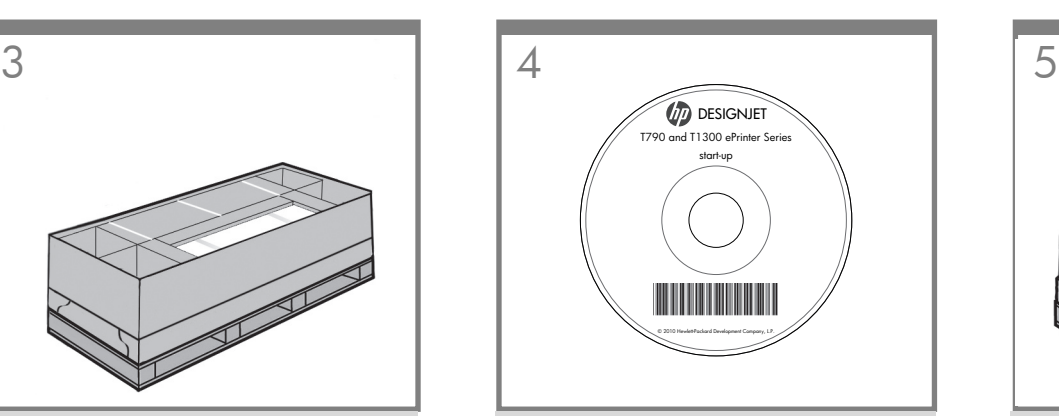

You will find the documentation and software for your printer on top of the printer.

Vous trouverez la documentation et le logiciel pour votre imprimante sur la partie supérieure de l'imprimante.

Encontrará la documentación y el software de la impresora en la parte superior de la impresora.

A documentação e o software estão em cima da impressora.

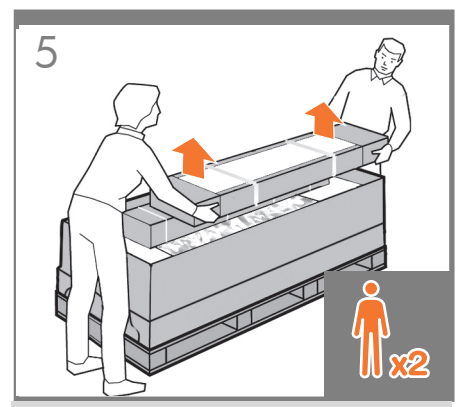

Remove the stand box, which is the largest one. To do so you may need two people, one at each end.

Retirez le carton du support, c'est-à-dire le grand carton. Pour ce faire, vous pouvez avoir besoin de deux personnes, une à chaque extrémité.

Retire la caja del soporte, que es la más grande. Para ello, se necesitarán dos personas, una en cada extremo.

Retire a caixa do suporte, que é a maior. Para fazer isso, talvez você precise da ajuda de outra pessoa, uma em cada extremidade.

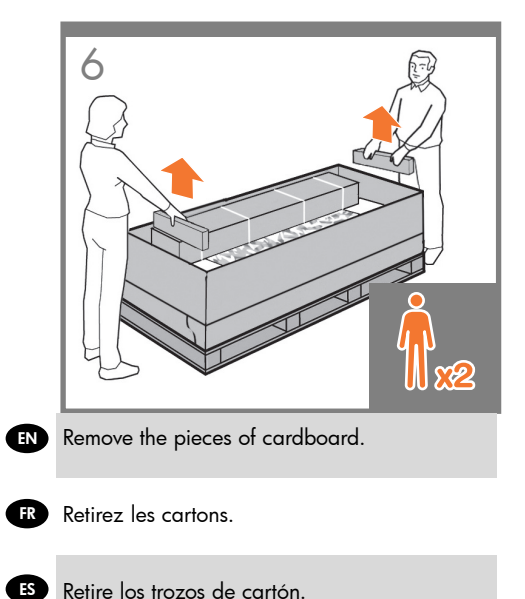

**PT** Retire as peças da caixa de papelão.

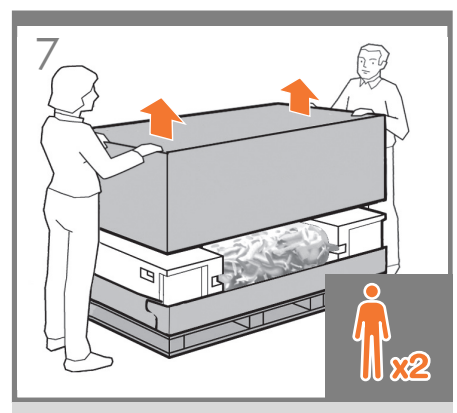

Lift up the sides and top of the printer box, and remove them from the printer.

Soulevez les parties supérieures et latérales du carton de l'imprimante et retirez-les de l'imprimante.

Levante los lados y la parte superior de la caja de la impresora hasta dejar la impresora libre.

Levante as laterais e a parte superior da caixa da impressora e retire-as.

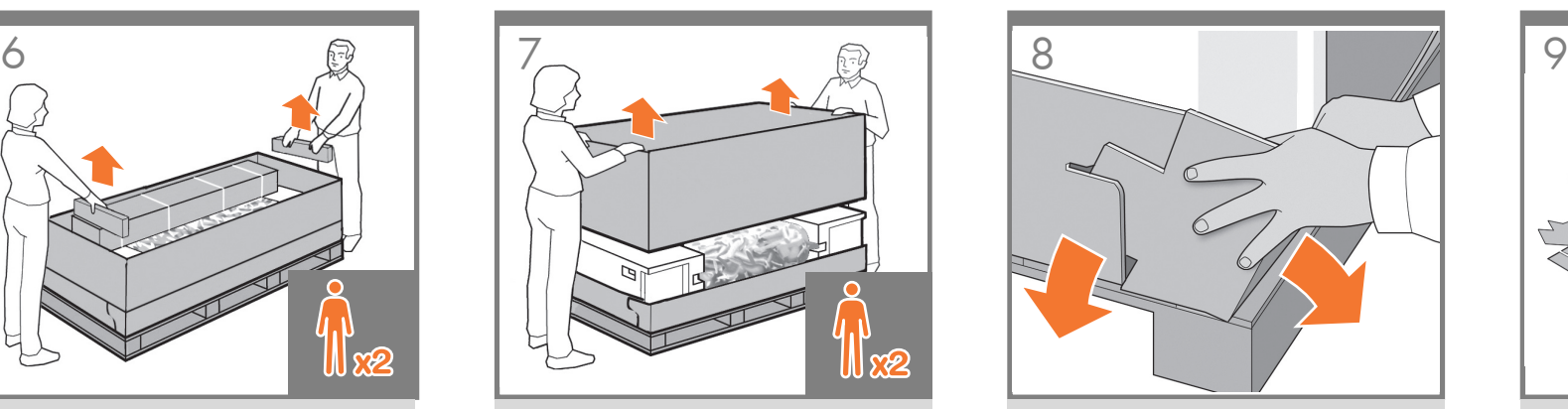

Dismantle the bottom of the printer box by disengaging each corner and then folding down the sides so that they are out of the way.

Démontez la partie inférieure du carton de l'imprimante en dégageant chaque coin et en pliant les parties latérales de manière à les sortir.

Desarme la parte inferior de la caja de la impresora separando cada una de las esquinas y doblando después los laterales para que no estorben.

Desmonte a parte inferior da caixa da impressora desencaixando cada canto e dobrando os lados para baixo para que eles fiquem fora do caminho.

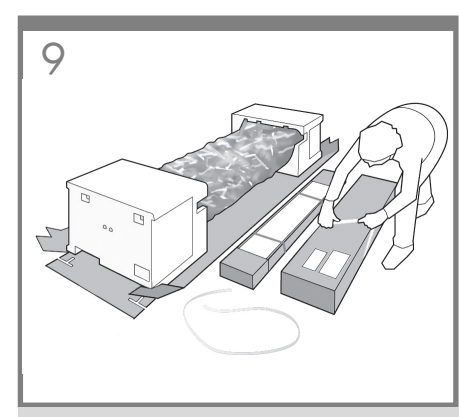

Cut and remove the straps around the stand box.

Do not remove the white protective material until instructed to do so.

Coupez et retirez les sangles entourant le carton du support.

Ne retirez pas le matériel de protection blanc tant que vous n'y êtes pas invité.

Corte y retire las correas que rodean la caja del soporte. No retire el material protector blanco hasta que se lo soliciten.

Corte e remova as tiras ao redor da caixa do suporte.

Não remova o material de proteção branco até que as instruções solicitem sua remoção.

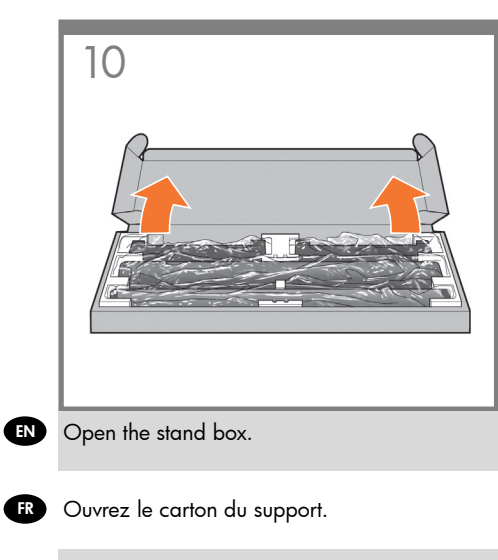

## ES Abra la caja del soporte.

 $\bullet$ Abra a caixa do suporte.

# 2 Stand assembly EN

- Assemblage du support FR
- Montaje del soporte ES
- Levante a montagem PT

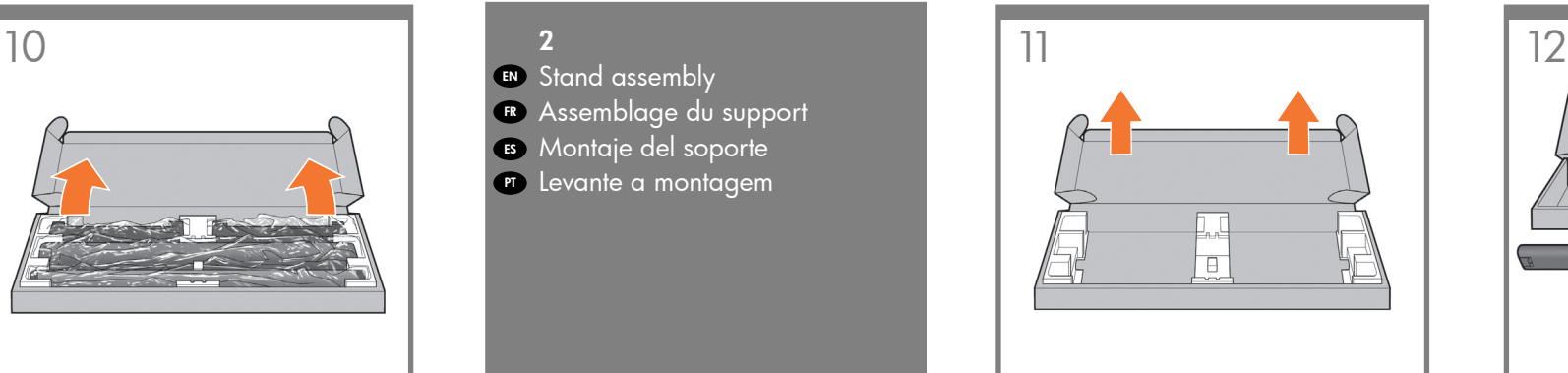

Remove the cross-brace and the two pieces of packaging material from each end of the stand box.

Retirez la traverse et les deux éléments d'emballage à chaque extrémité du carton du support.

Extraiga el anclaje transversal y las dos piezas de material de embalaje de cada extremo de la caja del soporte.

Retire o suporte transversal e as duas partes de material da embalagem de cada extremidade da caixa do suporte.

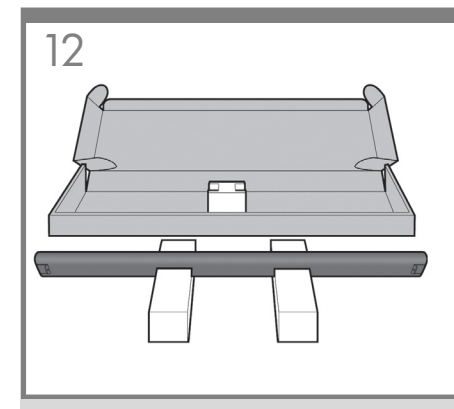

Place the two pieces of packaging material on the floor, spaced 40 cm apart, and place the cross-brace on top of them.

Placez les deux éléments d'emballage sur le sol, espacés de 40 cm l'un de l'autre, et placez la traverse dessus.

Coloque las dos piezas del material de embalaje en el suelo, separadas entre sí unos 40 cm, y coloque el anclaje transversal sobre ellas.

Coloque as duas partes de material de embalagem no chão, distantes 40 cm um do outro, e posicione o suporte transversal na parte superior.

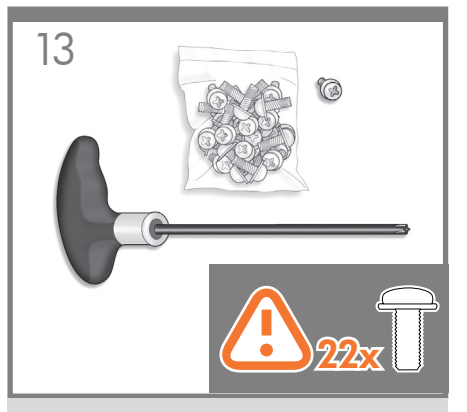

A screwdriver and 22 screws are provided in the stand box: 16 screws to assemble the stand, 4 to attach it to the product, and 2 are spare. Do not try to remove the washers from the screws. Note: All the screws are for the stand. The basket does not need screws.

EN

FR

ES

**PT** 

Vous trouverez un tournevis et 22 vis dans le carton du support : 16 vis pour assembler le support, 4 vis pour le fixer à le produit et 2 vis de rechange. N'essayez pas de retirer les rondelles des vis. Remarque : toutes les vis sont destinées au support. Le bac de réception ne nécessite aucune vis.

En la caja del soporte, se incluyen 22 tornillos y un destornillador: 16 tornillos para montar el soporte, 4 para fijarlo al producto y 2 de repuesto. No intente retirar las arandelas de los tornillos. Nota: Todos los tornillos son para el soporte. La cesta no necesita tornillos.

Uma chave de parafuso e 22 parafusos são fornecidos na caixa do suporte: 16 parafusos para montar o suporte, 4 para fixá-lo no produto e 2 de reserva. Não tente retirar as arruelas dos parafusos. Observação: todos os parafusos são para o suporte. A cesta não precisa de parafusos.

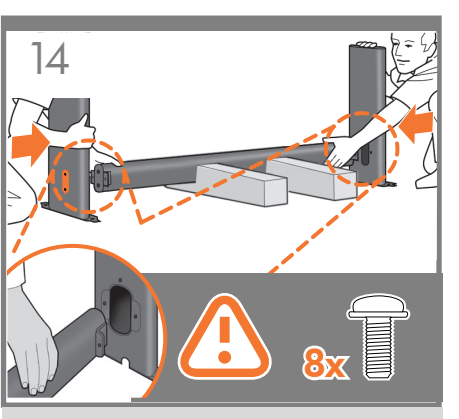

Attach each leg of the stand to the cross-brace, using two screws on the outside of the leg and then two on the inside.

First fit all four screws loosely, then tighten up the screws on the outside of the leg, followed by the screws on the inside.

Assemblez chaque montant à la traverse, en utilisant deux vis sur l'extérieur de chaque montant et deux vis sur l'intérieur. Fixez d'abord les quatre vis de manière lâche, puis serrez les vis sur l'extérieur du montant, et ensuite serrez les vis sur l'intérieur.

Fije cada pata del soporte al anclaje transversal con dos tornillos en la parte exterior de la pata y otros dos en la parte interior. Primero, ajuste los cuatro tornillos sin apretarlos y, a continuación, apriete los tornillos del exterior de la pata y, finalmente, los tornillos del interior.

Encaixe cada perna do suporte no suporte transversal usando dois parafusos na parte externa da perna e dois na parte interna. Primeiramente, posicione os quatro parafusos deixando-os soltos e depois aperte os parafusos na parte externa da perna, seguidos pelos parafusos da parte interna.

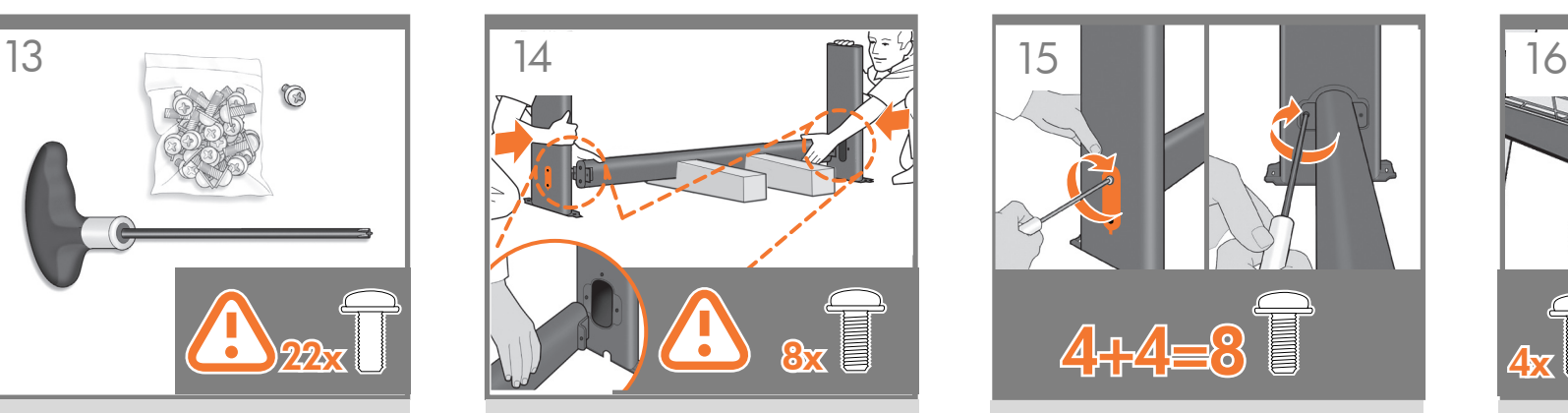

Make sure you have used 4 screws in each leg.

Vérifiez que vous avez utilisé 4 vis sur chaque montant.

Asegúrese de que ha utilizado cuatro tornillos en cada pata.

Certifique-se de que você usou quatro parafusos em cada perna.

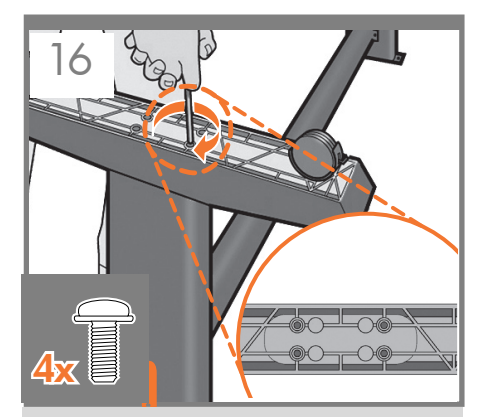

Attach a foot to each leg, using four screws in each foot. First fit all four screws loosely, then tighten them up.

Fixez un pied à chaque montant, en utilisant quatre vis pour chaque pied. Fixez d'abord les quatre vis de manière lâche, puis serrez-les.

Fije los pies a las patas utilizando cuatro tornillos en cada pie. Primero, ajuste los cuatro tornillos sin apretar y después, apriételos.

Fixe o pé em cada uma das pernas usando quatro parafusos para cada pé. Primeiro, posicione os quatro parafusos deixando-os soltos e depois aperte-os.

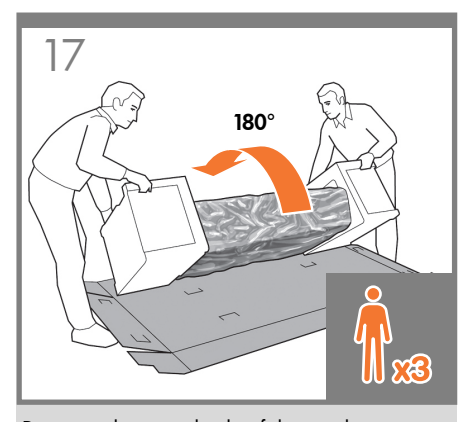

Return to the main body of the product, carefully turn the product upside down in order to attach the legs. You may need a third person.

EN

FR

ES

 $\bullet$ 

Revenez sur la partie principale du produit et retournez cette dernière avec soin afin de fixer les montants. Vous pourriez avoir besoin d'une tierce personne.

Vuelva al cuerpo principal del producto, con mucho cuidado gire el producto boca abajo para fijar las patas. Puede que necesite la ayuda de otra persona.

Recoloque o corpo principal do produto e vire-a de cabeça para baixo para prender as pernas. Pode ser necessário obter ajuda de outra pessoa.

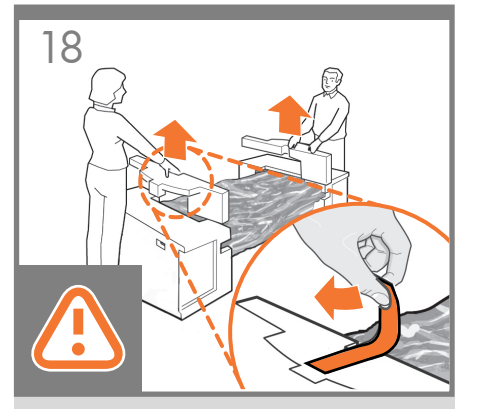

Remove the small flaps from each of the foam end pieces. Do not remove the foam end pieces.

Retirez les petits rabats de chacun des embouts en mousse.

Ne retirez pas les embouts en mousse.

Retire las pequeñas solapas de cada una de las piezas de espuma de los extremos. No retire las piezas de espuma.

Retire as pequenas bordas de cada parte de espuma. Não retire as partes de espuma.

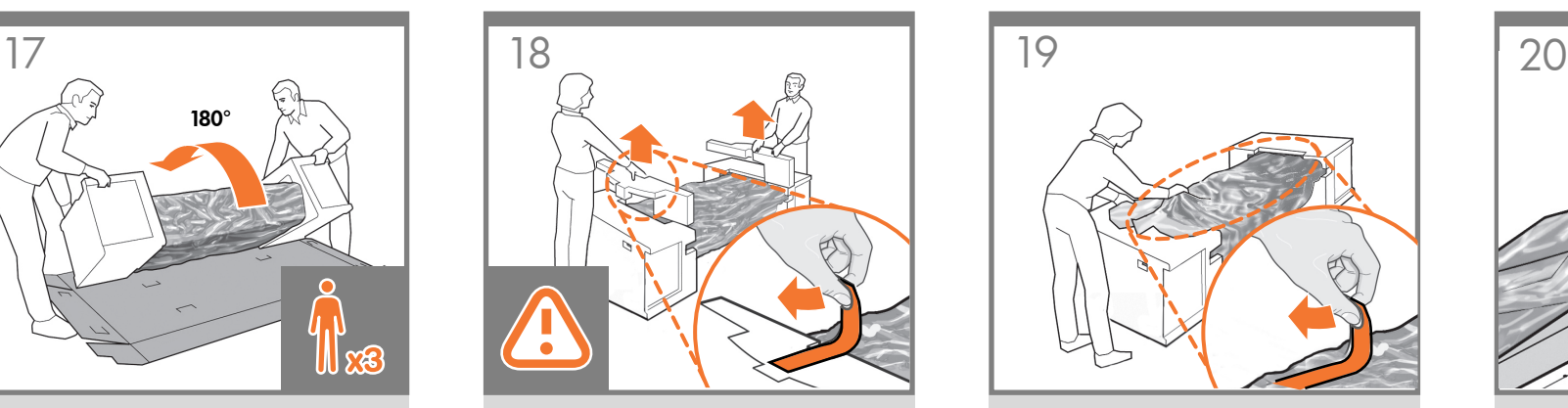

Remove the orange tape from the transparent covering that protects the product.

Retirez la bande adhésive de couleur orange du couvercle transparent qui protège le produit.

Retire la cinta naranja de la cubierta transparente que protege el producto.

Retire a tampa laranja da cobertura transparente que protege o produto.

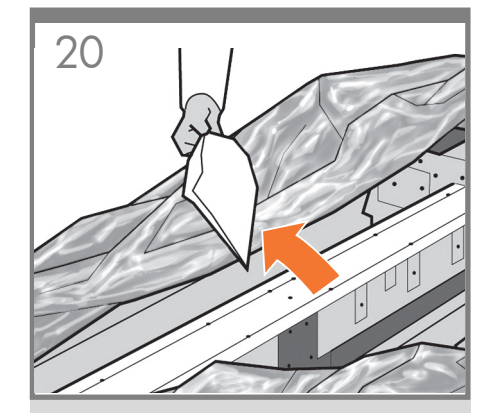

Open the transparent covering and remove the desiccant bag from the top of the product.

Ouvrez le couvercle transparent et retirez le sachet déshydratant du haut du produit.

Abra la cubierta transparente y retire la bolsa desecante de la parte superior del producto.

Abra a cobertura transparente e retire a embalagem anti-umidade da parte superior do produto.

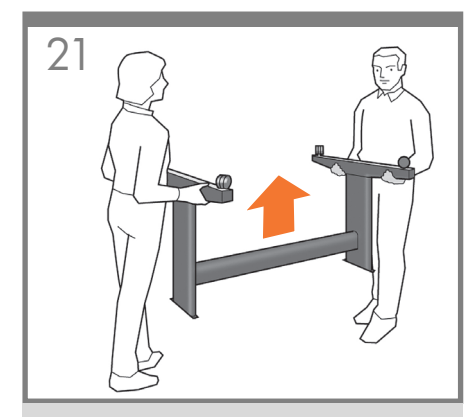

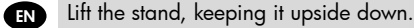

FR

ES

PT

Relevez le support, en le laissant à l'envers.

Levante el soporte, manteniéndolo boca abajo.

Levante o suporte, mantendo-o de cabeça para baixo.

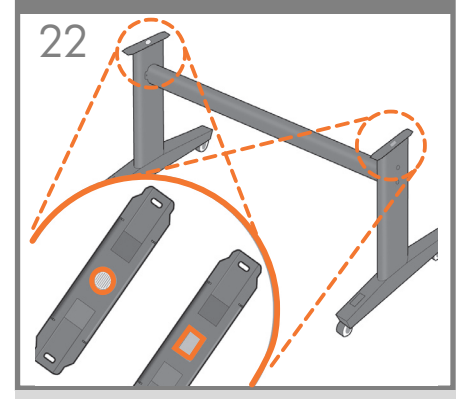

There is a round yellow button protruding from the top of one stand leg, and a square green button protruding from the top of the other leg. Each button fits into a hole in the product.

A l'extrémité d'un des montants se trouve un bouton jaune rond et saillant et à l'extrémité de l'autre montant se trouve un bouton vert carré et saillant. Chaque bouton correspond à un trou dans le produit.

Observe un botón redondo de color amarillo que sobresale de la parte superior de una de las patas del soporte y un botón cuadrado de color verde que sobresale de la parte superior de la otra pata. Cada uno de estos botones encaja en un orificio del producto.

Há um botão amarelo redondo saliente na parte superior de uma das pernas do suporte e um botão verde quadrado saliente na parte superior de outra perna. Cada botão encaixa em um buraco do produto.

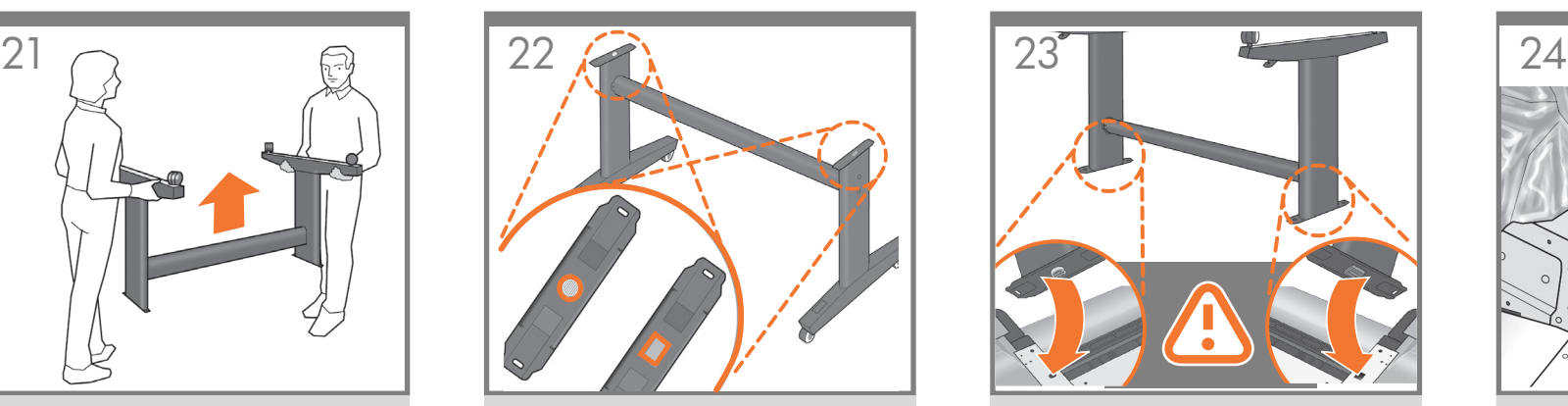

Place the stand on the product slowly and carefully, so that the colored buttons on the legs fit into the corresponding holes in the product. Notice that the product body is upside down.

Placez doucement et avec précaution le support sur le produit, en faisant en sorte que les boutons de couleur des montants correspondent aux trous dans le produit. Vous remarquerez que la partie principale du produit est à l'envers.

Coloque el soporte en el producto lentamente y con cuidado de tal forma que los botones de colores de la patas encajen en los correspondientes orificios del producto. Observe que el cuerpo del producto se encuentra boca abajo.

Coloque o suporte no produto lenta e cuidadosamente para que os botões coloridos se encaixem nos orifícios correspondentes do produto

Observe que o corpo do produto está de cabeça para baixo.

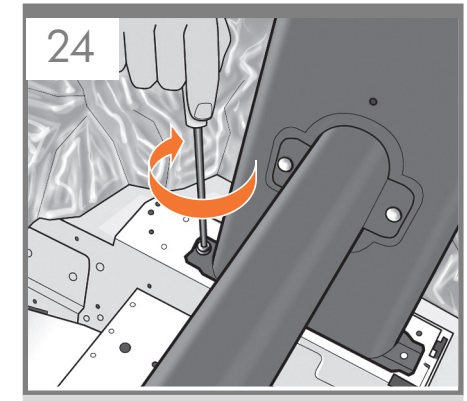

When the legs are correctly located on the product, attach them to the product using two screws for each leg. Check that you have used a total of twenty screws, and that all have been tightened. You should have two screws left over, which are spare.

Lorsque les montants sont correctement positionnés sur le produit, fixez-les à le produit en utilisant deux vis pour chaque montant. Vérifiez que vous avez utilisé les vingt vis et qu'elles sont toutes correctement vissées. Il devrait vous rester les deux vis de remplacement.

Cuando las patas estén situadas correctamente en el producto, fíjelas a el utilizando dos tornillos para cada pata. Compruebe que ha utilizado un total de veinte tornillos y que todos ellos han sido apretados. Deberían quedar dos tornillos, que son los de repuesto.

Quando as pernas estiverem localizadas corretamente no produto, fixe-as usando dois parafusos para cada perna. Verifique se foram usados vinte parafusos no total e se todos foram apertados. Devem sobrar dois parafusos, que são de reserva.

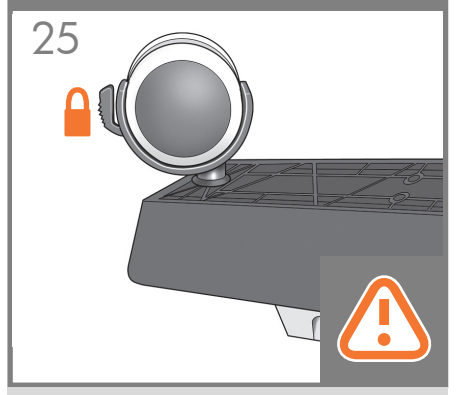

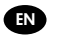

FR

ES

PT

Check that the wheels on the stand are locked. At this point you will have two spare screws.

Vérifiez que les roulettes du support sont verrouillées.

À cette étape, vous disposez de deux vis de réserve.

Compruebe que las ruedas del soporte estén bloqueadas. En este momento dispondrá de dos tornillos de repuesto.

Verifique se as rodas do suporte estão travadas. Então, você terá dois parafusos de reposição. 90° 20x

Rotate the product 90 degrees. IMPORTANT: make sure that the roll feeds are facing downwards.

Faites pivoter le produit à 90 degrés. IMPOR-TANT : vérifiez que les supports d'impression se trouvent face vers le bas.

Gire el producto 90 grados. IMPORTANTE: asegúrese de que los alimentadores del rollo miren hacia abajo.

Gire o produto 90°. IMPORTANTE: Verifique se todas as alimentações do rolo estão voltadas para baixo.

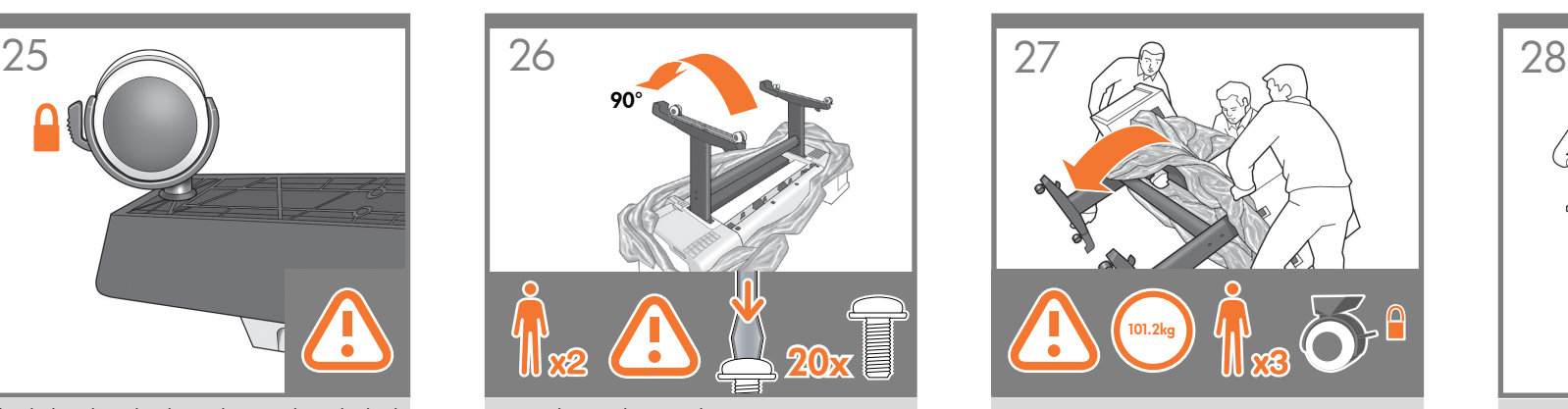

Hold the product by the foam end pieces and by the center rear, and rotate it until it stands on its feet, with all four wheels in contact with the floor. The product weighs 101.2 kg (223 lb).

Tenez le produit par les embouts en mousse et par la partie arrière centrale et faites-le pivoter jusqu'à ce qu'il soit positionné sur ses pieds, les quatre roulettes devant être en contact avec le sol. Le produit pèse 101,2 kg (223 libbre).

Sostenga el producto por las piezas de espuma de los extremos y por la parte posterior central, y gírelo hasta que se mantenga sobre sus pies, con las cuatro ruedas en contacto con el suelo. El producto pesa 101,2 kg (223 lb).

Segure o produto pelas partes de espuma e pela parte posterior central e gire-o até apoiálo nos pés, com as quatro rodas em contato com o chão. O produto pesa 101,2 kg (223 lb).

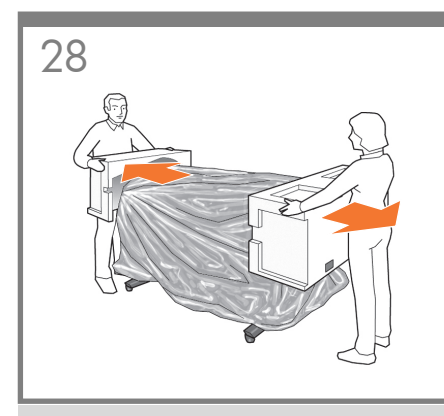

Remove the foam end pieces.

Retirez les embouts en mousse.

Retire las piezas de espuma de los extremos.

Retire as partes de espuma.

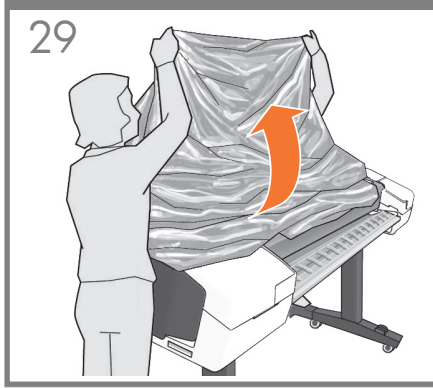

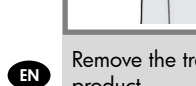

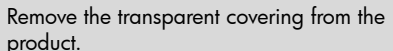

- **GR** Retirez le couvercle transparent du produit.
- ES Retire la cubierta transparente del producto.
- **PT** Retire a cobertura transparente do produto.

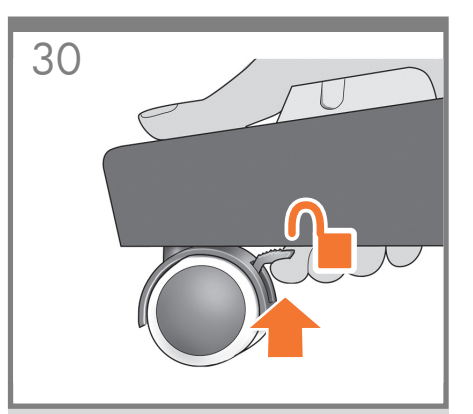

- Unlock the brake lever on each of the four wheels by lifting the lever.
- Déverrouillez le levier de frein de chacune des quatre roulettes en le relevant.
- Desbloquee la palanca de freno de cada una de las cuatro ruedas levantándola.
- Destrave a alavanca de freio das quatro rodas levantando a alavanca.

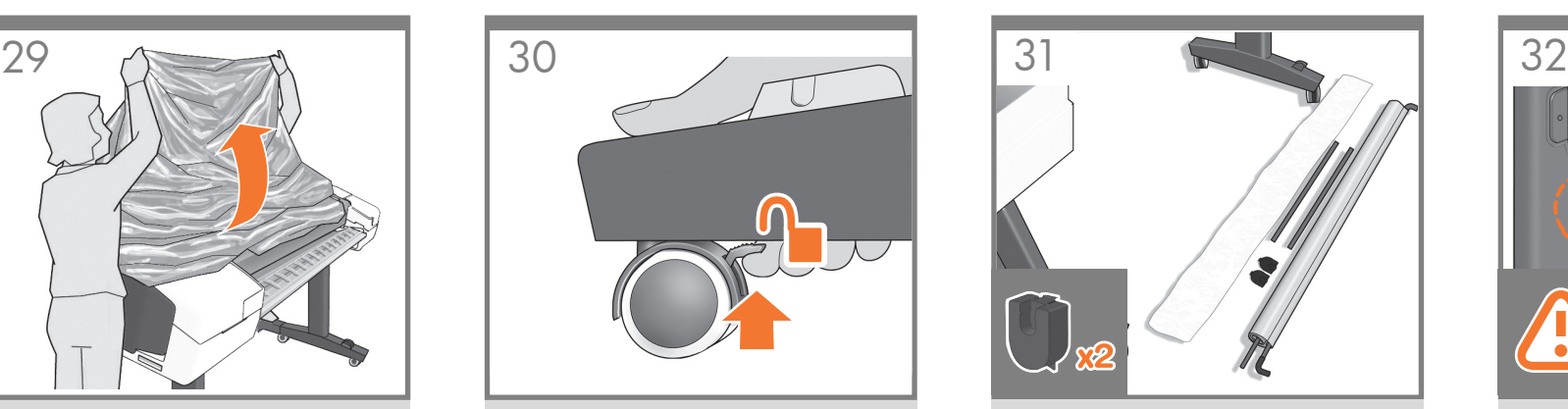

Lay out the components of the basket.

Déposez par terre les composants du bac de réception.

Prepare los componentes de la cesta.

Coloque os componentes da cesta.

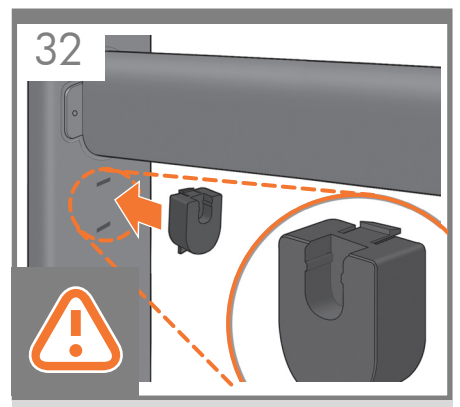

Fit the basket supports to the stand legs, one to each leg.

Fixez les supports du bac de réception aux montants du support, un sur chaque montant.

Fije los soportes de la cesta a las patas, uno en cada una de ellas.

Encaixe os apoios da cesta nas pernas do suporte, um em cada perna.

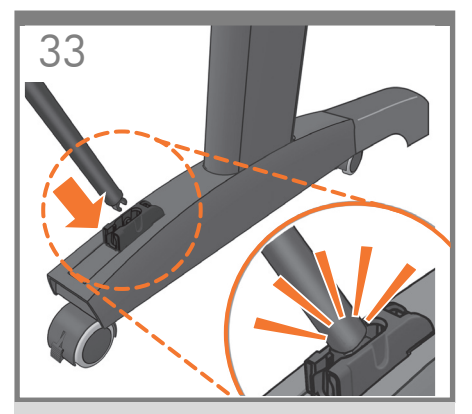

Fit the two short tubes to the product's feet, one on the front of each foot. Each tube should click into place.

Fixez les deux petits tubes aux supports du produit, sur la partie avant de chaque support. Vous devez entendre un clic lorsque le tube se met en place.

ES delantera de cada pie. Cada tubo deberá Fije los dos tubos cortos a los pies del producto, cada uno de ellos en la parte encajar en su sitio.

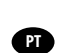

EN

GR<sub>D</sub>

Ajuste os dois tubos curtos nos pés do produto, na parte frontal de cada pé. Cada tubo deve encaixar no local.

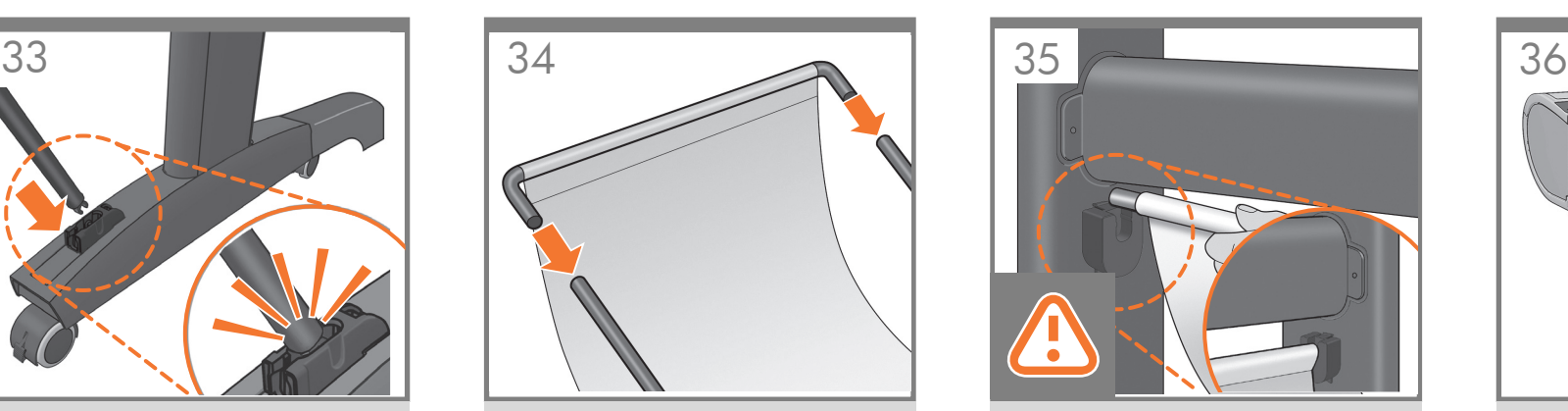

Attach the basket's front tube to the two short tubes on each foot.

Fixez le tube avant du bac de réception aux deux petits tubes de chaque support.

Fije el tubo delantero de la cesta a los dos tubos cortos de cada pie.

Fixe o tubo frontal da cesta nos dois tubos pequenos de cada pé.

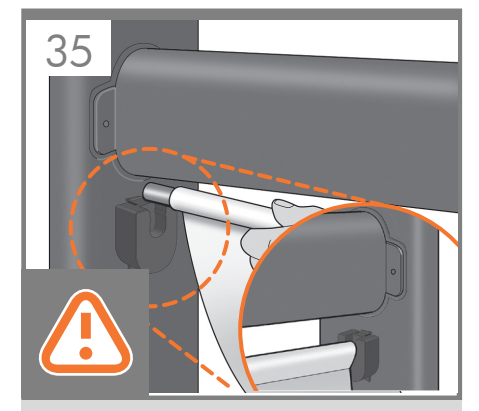

Rest the basket's rear tube on the supports that you have just fitted to each leg of the stand.

Posez le tube arrière du bac de réception sur les supports que vous venez de fixer à chaque montant du support.

Apoye el tubo posterior de la cesta sobre los soportes que acaba de fijar a cada pata.

Coloque o tubo traseiro da cesta nos suportes que você acabou de encaixar em cada perna da base.

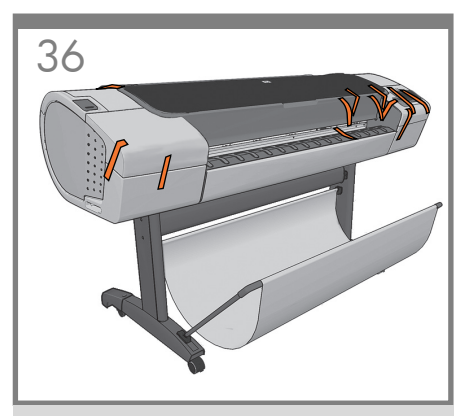

The basket is now complete.

L'installation du bac de réception est maintenant terminée.

La cesta habrá quedado montada.

A cesta está completa agora.

## 3

EN Unpack more components

- FR Déballage des autres composants
- <sup>es</sup> Desembalaje de más componentes
- PT Retire mais componentes da embalagem

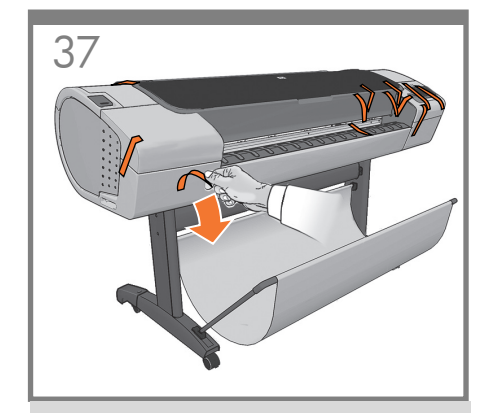

EN Remove all the orange tape pieces from the product, except for the ones coming from inside the product.

FR excepté les morceaux provenant de l'intérieur Retirez la bande adhésive orange du produit, du produit.

ES producto, excepto los que están en el interior Retire todos los trozos de cinta naranja del del mismo.

 $\bullet$ Remova todas as fitas laranjas, exceto aquelas que estão no interior do produto.

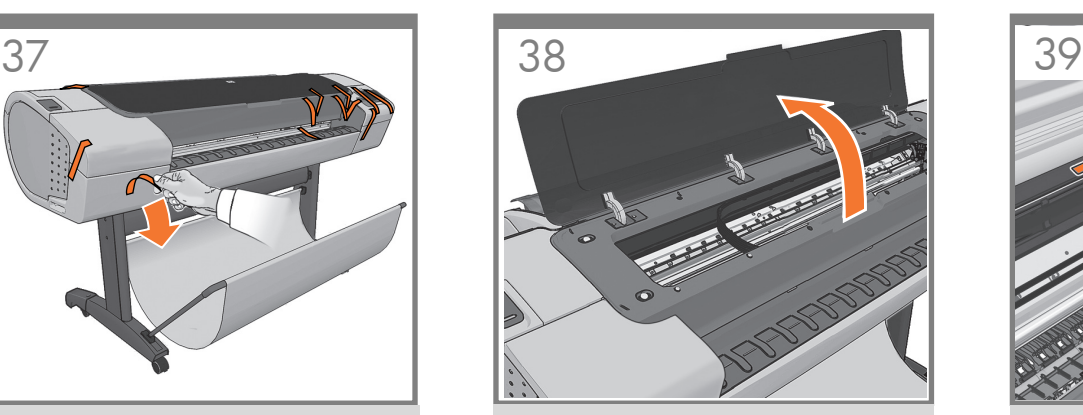

Open the Window.

Ouvrez la fenêtre

Abra la ventana.

Abra a janela.

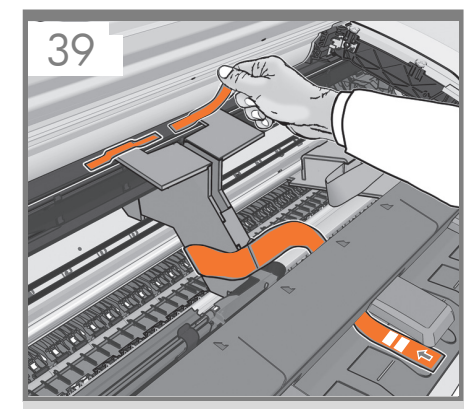

You will see a cardboard support attached to the product with tape. Remove the tape.

Vous verrez un support en carton fixé au produit par de l'adhésif. Retirez l'adhésif.

Observará un soporte de cartón pegado al producto con cinta. Retire la cinta.

Há um suporte de papelão preso ao produto com fita. Remova a fita.

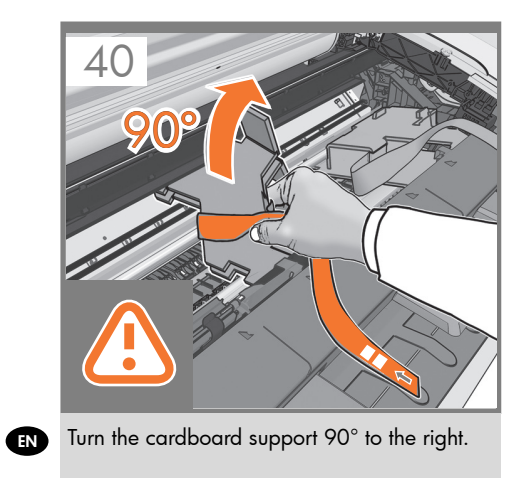

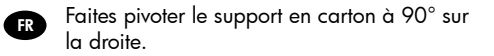

ES Gire el soporte de cartón 90° a la derecha.

 $\bullet$ Gire o suporte de papelão 90° para a direita.

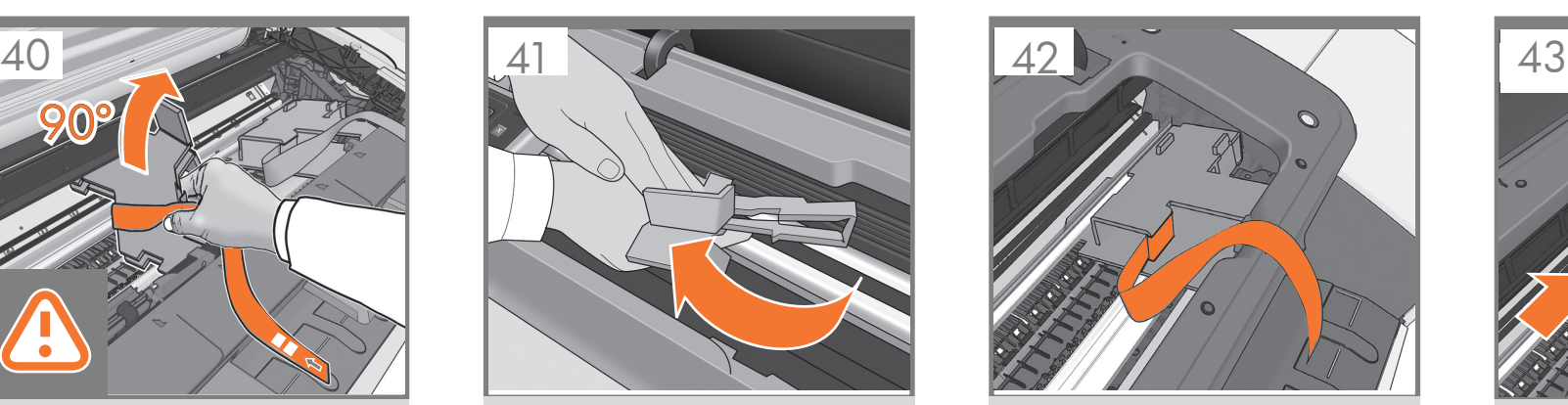

Carefully lift the cardboard support up and out of the product. It will not be needed again; you can discard it.

Relevez et sortez le support en carton du produit avec précaution. Vous pouvez le jeter car vous n'en aurez plus aucune utilité.

Con cuidado, levante el soporte de cartón y sáquelo del producto. No lo volverá a necesitar, así que puede desecharlo.

Com cuidado, levante o suporte de papelão e retire-o do produto. O suporte não será mais necessário; descarte-o.

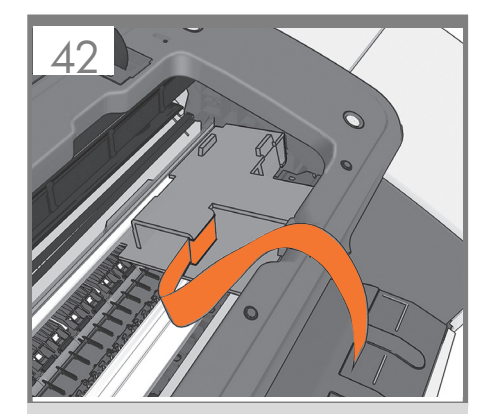

Inside the right-hand side of the product, you will see a piece of cardboard.

À l'intérieur, sur le côté droit du produit, se trouve un morceau de carton.

Dentro del producto, a mano derecha, verá un trozo de cartón.

Na parte interna da lateral direita do produto, há um pedaço de papelão.

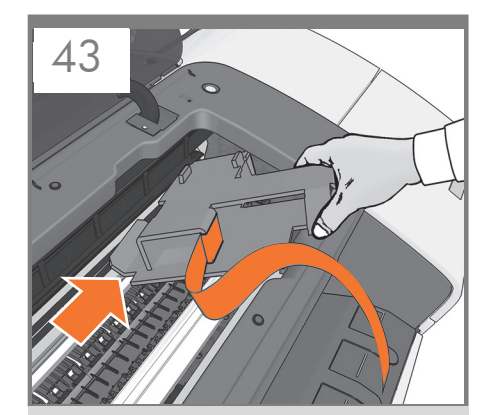

Remove the cardboard carefully.

Retirez le carton avec précaution.

Retírelo con cuidado.

Remova o papelão com cuidado.

#### 4

 $\blacksquare$  Power and network contiguration

- Configuration réseau et FR alimentation
- **B** Contiguración de red y alimentación
- Configuração de rede e energia PT

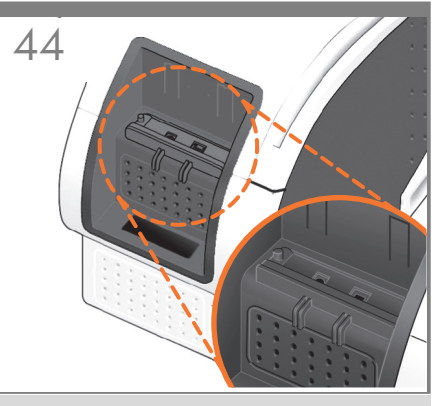

EN Connect the network cable or a certified USB 2.0 cable to the appropriate socket on the rear right of the product, and secure the cable with the clip provided, to prevent accidental unplugging.

FR du produit, sur la droite, et sécurisez le Connectez le câble réseau ou un câble USB 2.0 certifié à la prise appropriée à l'arrière câble à l'aide du clip fourni pour éviter de le débrancher par accident.

ES posterior derecha del producto y asegure el Conecte el cable de red o un cable USB 2.0 certificado al conector adecuado de la parte cable con el gancho que se incluye, para evitar así una posible desconexión accidental.

PT posterior direita do produto e prenda o Conecte o cabo de rede ou um cabo USB 2.0 certificado no soquete correto na parte cabo com o clipe fornecido para evitar a desconexão acidental.

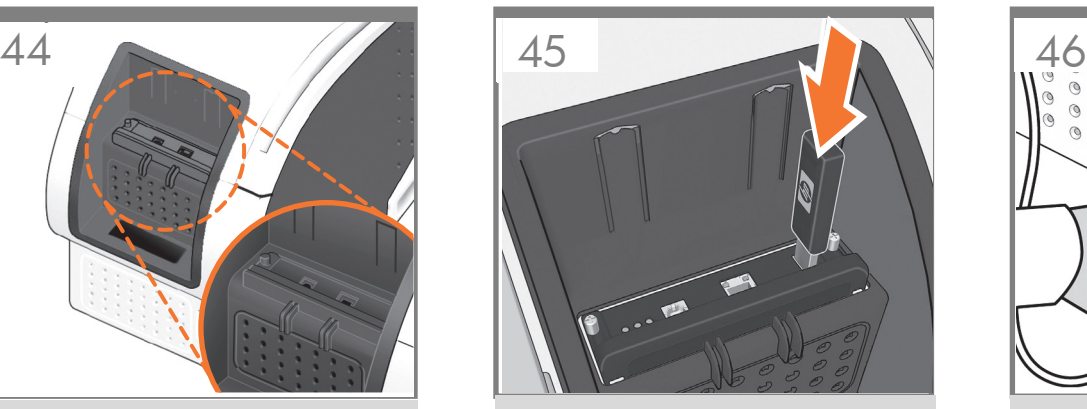

If you find a USB flash drive in a plastic bag inside the box, it contains the latest Firmware. Please follow the instructions in the bag. Otherwise, please ignore this step. \* The USB drive is only needed in some products.

Vous trouverez peut-être un lecteur flash USB dans le sac en plastique. Il contient la dernière version du microprogramme.Veuillez suivre les instructions spécifiées sur le sachet. Dans le cas contraire, ignorez cette étape.

\*La clé USB n'est nécessaire que pour certaines produits.

Si encuentra una unidad flash USB en una bolsa de plástico dentro de la caja, esta incluye el firmware más reciente. Siga las instrucciones que aparecen en la bolsa. De lo contrario, ignore este paso. \* La unidad USB sólo es necesaria en algunos productos.

Talvez haja um pacote plástico com uma unidade flash USB contendo o firmware mais recente dentro da caixa. Siga as instruções do pacote. Se não encontrar esse pacote, ignore essa etapa.

\* A unidade USB só é necessária a algumos produtos.

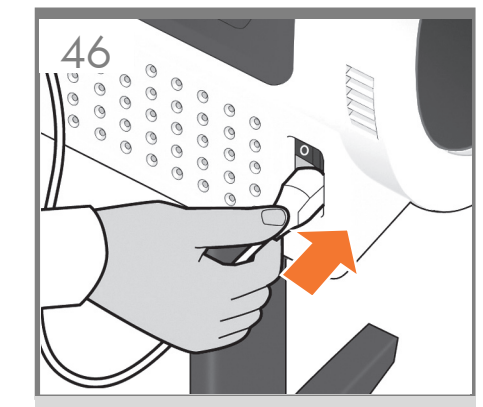

Connect the power cable to the product's power socket.

Connectez le câble d'alimentation à la prise d'alimentation du produit.

Conecte el cable de alimentación al conector de alimentación de el producto.

Conecte o cabo de alimentação ao soquete de energia do produto.

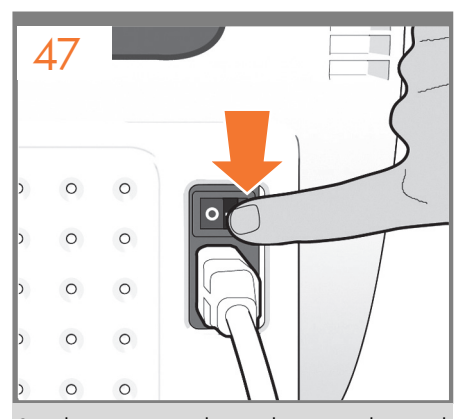

Switch on power to the product using the switch just above the power socket. Remove the plastic film covering the window and the plastic film covering the front panel (LCD display).

Mettez le produit sous tension à l'aide de l'interrupteur se trouvant juste au dessus de la prise d'alimentation. Retirez le film plastique couvrant la vitre et le film plastique couvrant le panneau avant (l'écran LCD).

Encienda el producto con el interruptor situado justo encima del conector de alimentación. Retire la película de plástico que cubre la ventana y la película de plástico que cubre el panel frontal (pantalla LCD).

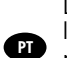

EN

 $\blacksquare$ 

ES

Ligue o produto usando o botão de energia localizado em cima do soquete. Retire o filme plástico que cobre a janela e o que cobre o painel frontal (visor LCD).

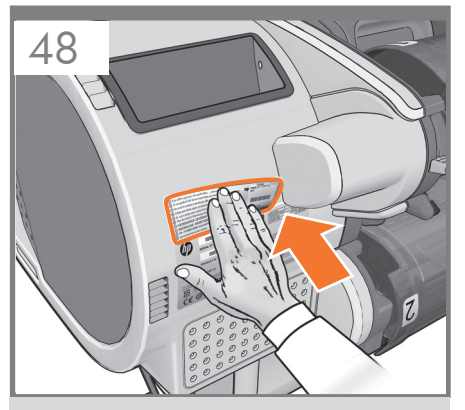

Look for a product number label and stick it at the back right-hand side of the product.

Cherchez une étiquette comportant un numéro de produit et collez-la à l'arrière du produit, du côté droit.

Busque una etiqueta con el número de producto y péguela en la parte posterior del producto, a mano derecha.

Procure uma etiqueta com o número do produto e cole-a na lateral direita traseira do produto.

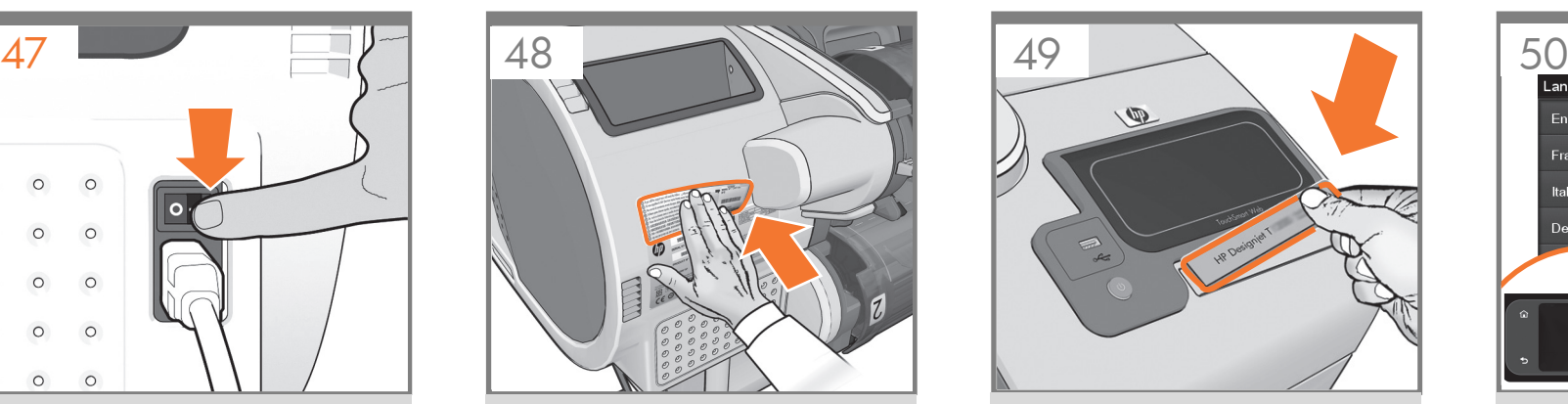

Look for the product name plate and stick it at the front right-hand side of the product.

Prenez la plaque indiquant le nom du produit et collez-la sur la face avant du produit, à droite.

Busque la placa con el nombre del producto y péguela en la parte frontal del producto, a mano derecha.

Procure a placa com o nome do produto e fixe-o na parte frontal direita do produto.

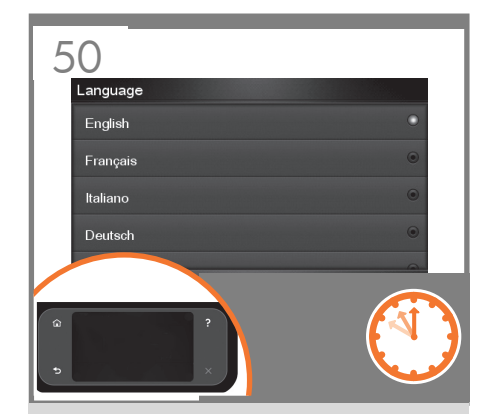

On the front panel, the HP logo appears. Please wait a while. You will then be prompted to select the language of the product.

Sur le panneau avant, le logo HP s'affiche. Patientez un instant. Vous serez ensuite invité à sélectionner la langue du produit.

En el panel frontal, aparecerá el logotipo de HP. Espere unos segundos. Le pedirá que seleccione el idioma del producto.

No painel frontal, aparece o logotipo HP. Aguarde alguns minutos. Em seguida, será solicitada a seleção do idioma da produto.

## 5

EN Printhead and cartridge setup FR Installation des têtes d'impression

- ES Instalación del cabezal de et des cartouches impresión y el cartucho
- PT Configuração de cartucho de tinta e cabeçotes de impressão

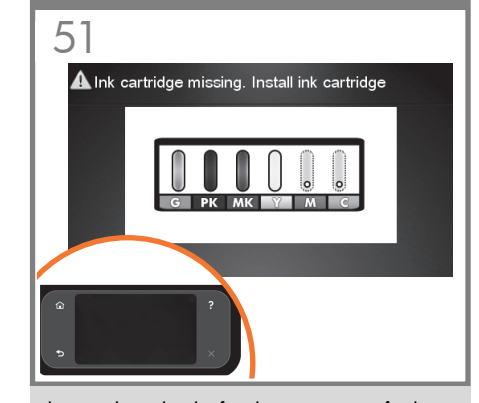

The product checks for the presence of ink cartridges. On finding none, it prompts you to install the ink cartridges. EN

Le produit vérifie la présence des cartouches d'encre. Lorsque le produit ne trouve aucune FR cartouche d'encre, elle vous invite les installer.

El producto comprobará los cartuchos de tinta. **ES** Si no encuentra ninguno, le pedirá que instale los cartuchos.

O produto verifica a presença de cartuchos de tinta. Se não os encontrar, solicitará que os PT cartuchos sejam instalados.

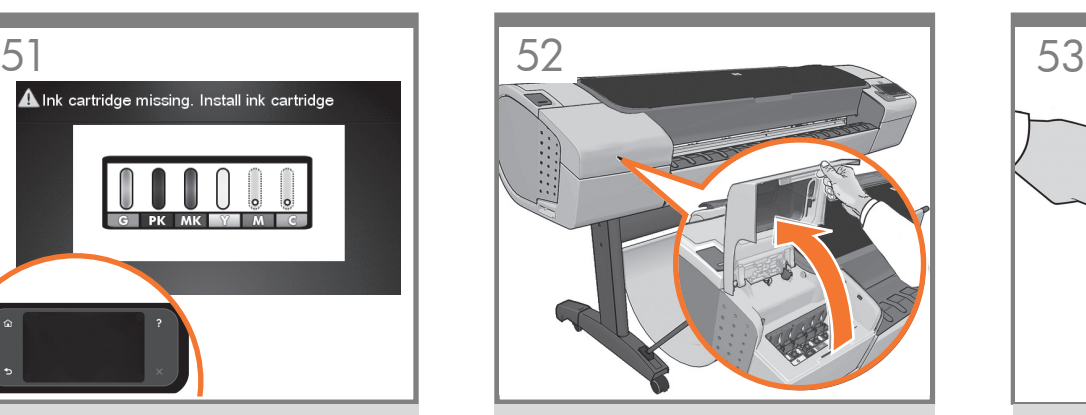

Open the cover on the left-hand side of the product.

Ouvrez le capot sur le côté gauche de le produit.

Abra la cubierta del lado izquierdo del producto.

Abra a tampa no lado esquerdo da produto.

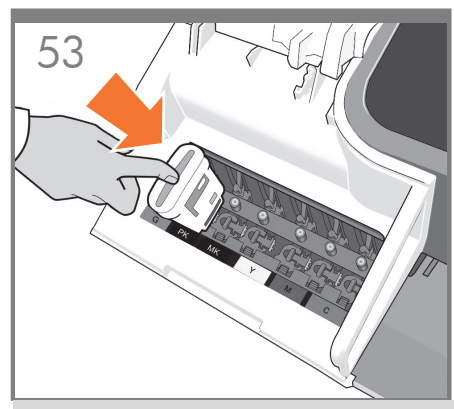

Insert the ink cartridges one by one. Each cartridge is marked with its own color, and should be inserted only into the slot of the same color. Avoid touching pins, leads or circuits.

Insérez les cartouches d'encre une par une. Chaque cartouche est marquée avec la couleur correspondante et ne doit être insérée que dans le logement de même couleur. Évitez tout contact avec les broches, fils et circuits.

Inserte los cartuchos de tinta uno por uno. Cada cartucho está marcado con su propio color y sólo deberá insertarse en la ranura de ese mismo color. No toque las patillas, cables o circuitos.

Insira os cartuchos de tinta um por um. Cada cartucho é marcado com sua própria cor e deve ser inserido somente no slot da mesma cor. Evite tocar nos pinos, guias ou circuitos.

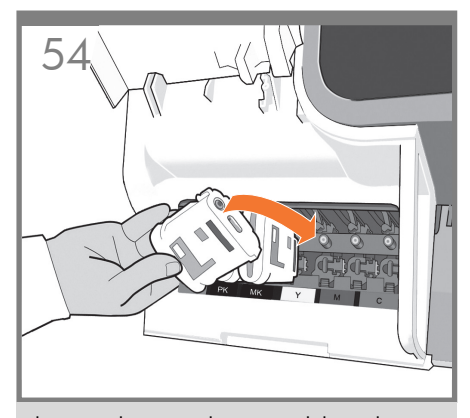

The cartridges must be inserted the right way around: the ink outlet in the catridge should meet the ink inlet in the slot. Push the cartridge into the slot until it clicks into place. The product beeps whenever a cartridae is successfully inserted.

EN

**ER** 

ES

**PT** 

Les cartouches doivent être insérées dans le bon sens : la sortie d'encre de la cartouche doit correspondre à l'entrée d'encre du logement. Enfoncez la cartouche dans son logement jusqu'à ce qu'elle soit bien en place. Le produit émet un son lorsqu'une cartouche est insérée avec succès.

Los cartuchos deberán insertarse en el sentido correcto: la salida de tinta del cartucho deberá estar en contacto con la entrada de tinta de la ranura. Presione el cartucho hacia el interior de la ranura hasta que éste encaje en su sitio. Cada vez que un cartucho se inserta correctamente, el producto emite un sonido.

Os cartuchos devem ser inseridos de modo correto: a saída de tinta do cartucho deve coincidir com a entrada de tinta no slot. Empurre o cartucho para o slot até encaixá-lo. O produto emite um clique quando o cartucho é inserido com êxito.

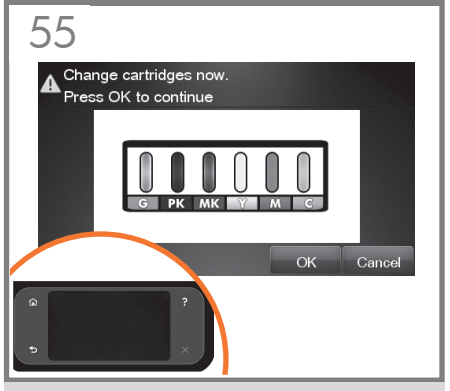

When you have inserted all of the ink cartridges correctly, the product must prepare the ink system for its first use. It will do this immediately if you press the OK key, or after a 60-second pause if you do not press the OK key. When the ink system is ready, the front panel will prompt you to open the window.

Après que vous ayez inséré correctement toutes les cartouches d'impression, le produit doit préparer le kit encreur pour sa première utilisation. Pour qu'elle le fasse immédiatement, appuyer sur la touche OK. Sinon, elle le fait après 60 secondes. Lorsque le kit encreur est prêt, le panneau avant vous invite à ouvrir la vitre.

Cuando haya insertado correctamente todos los cartuchos de tinta, el producto deberá preparar el sistema de tinta para utilizarlo por primera vez. Esta operación se realizará inmediatamente si pulsa la tecla OK, y si no la pulsa, cuando transcurra una pausa de 60 segundos. Cuando el sistema de tinta esté listo, en el panel frontal se le pedirá que abra la ventana.

Depois que você inserir todos os cartuchos de tinta corretamente, o produto deve preparar o sistema de tinta para o primeiro uso. Se você pressionar a tecla OK, isso será feito imediatamente ou, caso contrário, após uma pausa de 60 segundos. Quando o sistema de tinta estiver pronto, o painel frontal solicitará a abertura da janela.

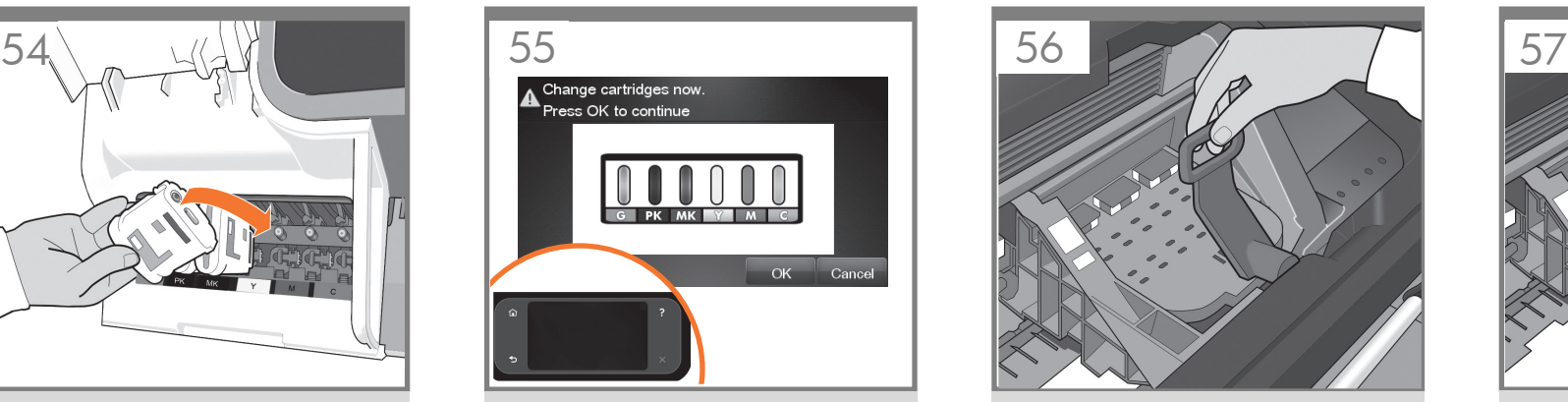

Open the window and grasp the blue handle of the printhead cover.

Ouvrez la fenêtre et tirez sur la poignée bleue du capot des têtes d'impression.

Abra la ventana y agarre el tirador azul de la cubierta de los cabezales de impresión.

Abra a janela e segure a alça azul da tampa do cabeçote de impressão.

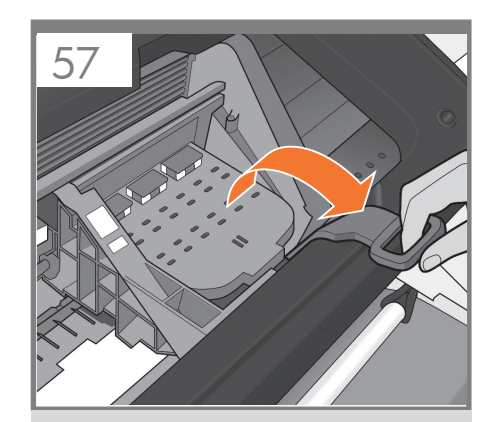

Pull the blue handle towards you as far as it will go.

#### Tirez la poignée vers vous au maximum.

Tire del tirador azul hacia usted lo máximo que se pueda.

Puxe a alça azul na sua direção o máximo possível.

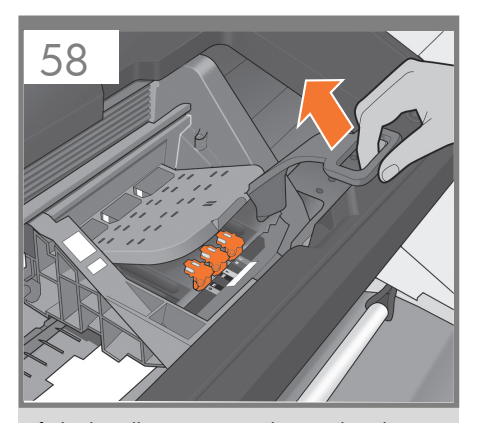

Lift the handle up to open the printhead cover. The front panel prompts you for the next step: removing the printheads. Do not press OK until you have removed all the orange setup printheads.

EN

FR

ES

PT

Tirez sur la poignée pour ouvrir le capot des têtes d'impression. Le panneau frontal vous invite à exécuter l'étape suivante : le retrait des têtes d'impression. Ne pas appuyer sur OK avant d'avoir retiré toutes les têtes d'impression de configuration orange.

Levante la palanca para abrir la cubierta del producto. El panel frontal le solicitará que continúe con el paso siguiente: la extracción de los cabezales de impresión. No pulse OK hasta que haya retirado los cabezales de configuración naranjas.

Levante a alavanca para abrir a tampa do produto. O painel frontal o direciona à próxima etapa: removendo os cabeçotes de impressão. Não pressione OK até que tenha removido todos os cabeçotes de impressão de configuração laranja.

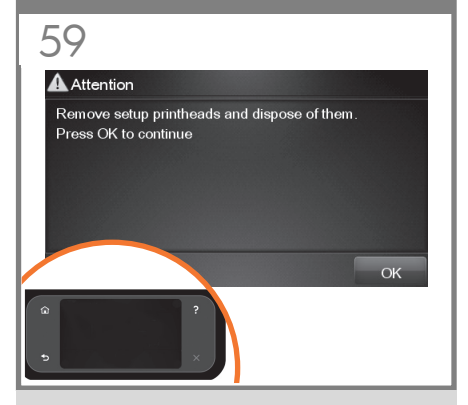

The setup printheads exist only to prevent the escape of ink during ink cartridge installation. The front panel now prompts you to remove the setup printheads and press the OK key when you have finished.

Les têtes d'impression de configuration n'existent que pour éviter toute perte d'encre pendant l'installation des cartouches d'encre. Le panneau avant vous invite maintenant à retirer les têtes d'impression de configuration et à appuyer sur la touche OK lorsque vous avez terminé.

Los cabezales de configuración existen sólo para evitar un escape de tinta durante la instalación de los cartuchos de tinta. En el panel frontal, ahora se le pedirá que extraiga los cabezales de impresión y que pulse la tecla OK cuando haya finalizado.

Os cabeçotes de impressão de configuração existem apenas para impedir o vazamento de tinta durante a instalação do cartucho de tinta. O painel frontal agora solicita a remoção dos cabeçotes de configuração; pressione a tecla OK quando terminar.

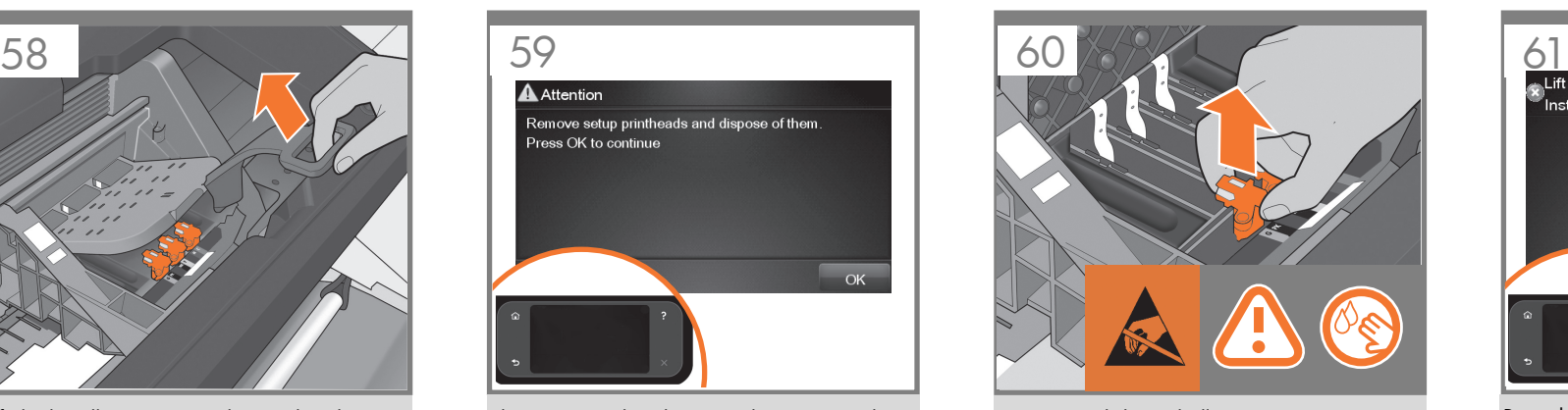

Remove and discard all orange setup printheads. You may need to use force to extract each printhead.

The setup printheads contain ink, which could leak out. Avoid touching pins, leads or circuits.

Retirez et jetez toutes les têtes d'impression de configuration orange. Vous pouvez devoir forcer pour extraire les têtes d'impression. Les têtes d'impression contiennent de l'encre, qui peut couler. Évitez tout contact avec les broches, fils et circuits.

Extraiga y deseche todos los cabezales de configuración naranjas. Es posible que necesite hacer fuerza para extraer cada uno de los cabezales. Los cabezales de configuración contienen tinta, que podría gotear. No toque las patillas, cables o circuitos.

Retire e descarte todos os cabeçotes de impressão laranja de configuração. Talvez seja necessário aplicar um pouco de força para extrair cada cabeçote. Os cabeçotes contêm tinta, que pode vazar. Evite tocar nos pinos, guias ou circuitos.

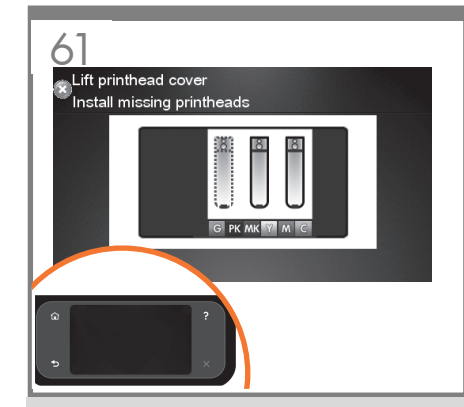

Press the OK key on the front panel when you have removed all of the setup printheads. The front panel then prompts you to install the new printheads.

Appuyez sur la touche OK sur le panneau avant lorsque vous avez retiré toutes les têtes d'impression de configuration. Le panneau avant vous invite alors à installer les nouvelles têtes d'impression.

Pulse la tecla OK del panel frontal cuando haya retirado todos los cabezales de configuración. En el panel frontal, se le pedirá que instale los nuevos cabezales de impresión.

Pressione a tecla OK no painel frontal quando tiver removido todos os cabeçotes de configuração. O painel frontal solicitará que novos cabeçotes sejam instalados.

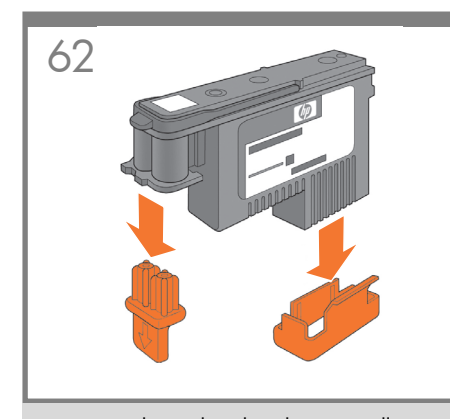

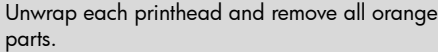

FR Déballez chaque tête d'impression et retirez les parties de couleur orange.

EN

ES

PT

Quite el envoltorio de cada cabezal y retire todas las piezas naranjas.

Desembale cada cabeçote de impressão e retire todas as partes laranja.

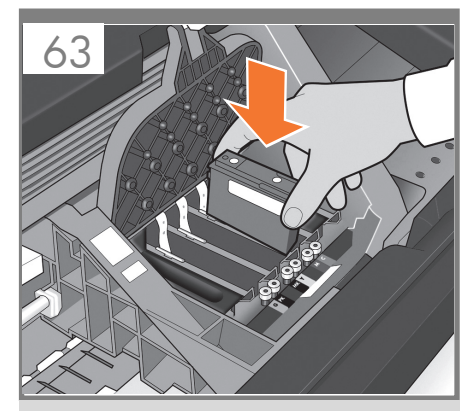

Insert the printheads one by one. Each printhead is marked with its own colors, and should be inserted only into the correct slot marked with the same colors. Insert the printheads with the blue handle towards you.

Insérez les têtes d'impression une par une. Chaque tête d'impression est marquée avec les couleurs correspondantes et ne doit être insérée que dans le logement approprié marqué des mêmes couleurs. Insérez les têtes d'impression, la poignée bleue vers vous.

Inserte los cabezales de impresión uno a uno. Cada cabezal está marcado con sus propios colores y sólo deberá insertarse en la ranura marcada con esos mismos colores. Inserte los cabezales de impresión de tal forma que el tirador azul quede orientado hacia usted.

Insira os cabeçotes de impressão um por um. Cada cabeçote é marcado com suas próprias cores e deve ser inserido somente no slot correto marcado com as mesmas cores. Insira os cabeçotes com a alça azul em sua direção.

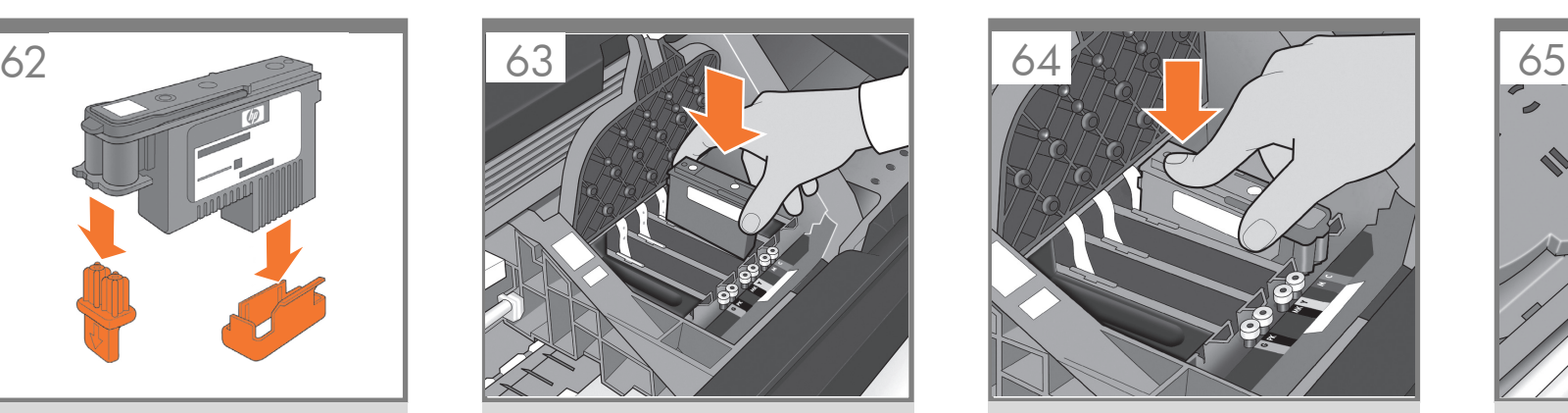

Push each printhead into the slot until it clicks into place. The front panel tells you whether the printhead has been inserted correctly.

Enfoncez la tête d'impression dans son logement jusqu'à ce qu'elle s'enclenche. L'écran du panneau vous indique si la tête d'impression a été correctement insérée.

Presione cada cabezal hacia el interior de la ranura hasta que encajen en su sitio. En el panel frontal se indicará si el cabezal de impresión se ha insertado correctamente.

Empurre cada cabeçote para o slot até encaixá-lo. O painel frontal informa se o cabeçote foi inserido corretamente.

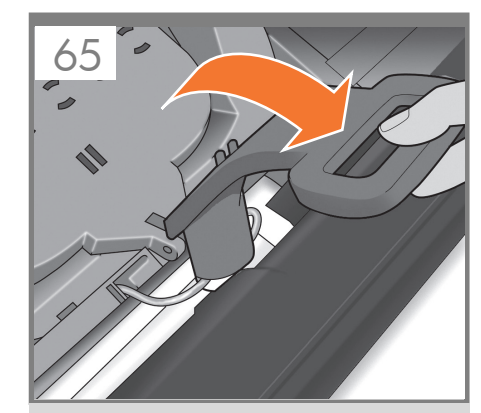

Pull the blue handle towards you as far as it will go, picking up the latch in the process.

Tirez la poignée vers vous au maximum, en soulevant le loquet en même temps.

Tire del tirador azul hacia usted lo máximo que se pueda, levantando el pestillo al mismo tiempo.

Puxe a alça azul na sua direção o máximo possível, recolhendo a trava.

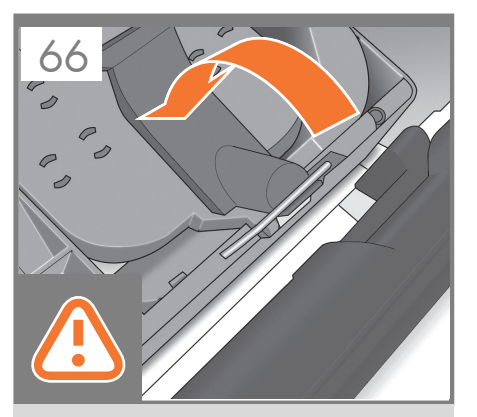

Push the handle down on top of the printhead cover. The product checks and prepares the new printheads, which may take 30 to 40 minutes depending on the condition of the printheads and of the environment. Close the cover.

EN

FR

ES

PT

Poussez la poignée vers le bas sur le capot de la tête d'impression. Le produit vérifie et prépare les nouvelles têtes d'impression, ce qui peut prendre entre 30 et 40 minutes, suivant l'état des têtes d'impression et l'environnement. Fermez la couverture.

Presione el tirador hacia abajo en la parte superior de la cubierta de los cabezales. El producto comprobará y preparará los nuevos cabezales de impresión, proceso que tardará de unos 30 a 40 minutos, en función del estado de los cabezales y del entorno. Cierre la tapa.

Empurre a alça para baixo na parte superior da tampa do cabeçote. O produto verifica e prepara os novos cabeçotes, o que pode levar de 30 a 40 minutos dependendo da condição dos cabeçotes e do meio ambiente. Feche a cobertura.

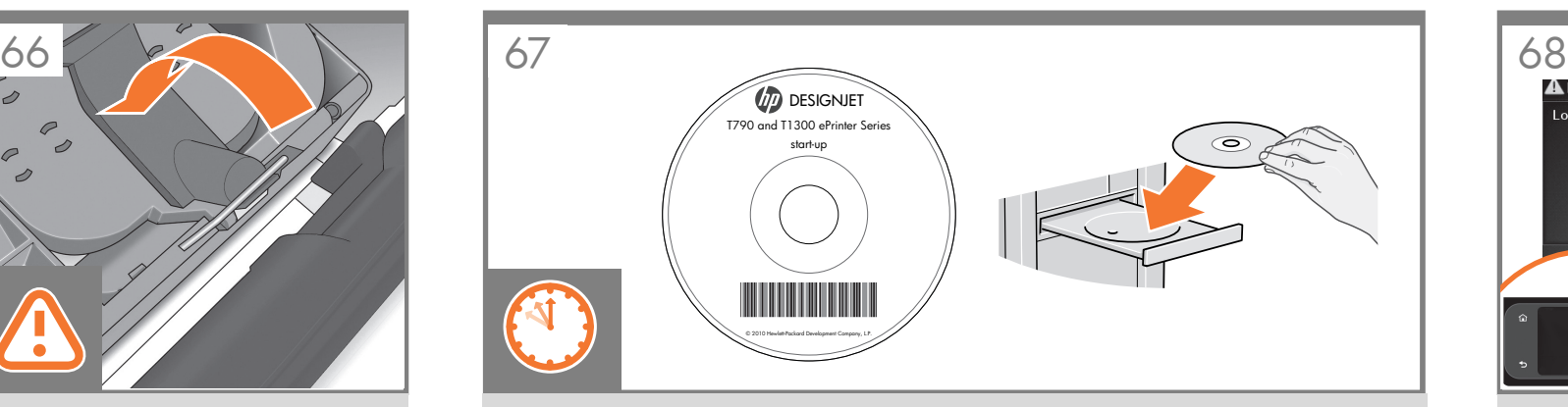

While the product is preparing the printheads, you could spend the time installing the product software on your computer. Be sure to follow the software installation instructions. Connecting your product before installing the software can lead to product errors.

Note: for HP Designjet ePrint & Share you will need to perform the installation with the PC connected to Internet.

On the DVD you will find: Software installation (drivers with HP Designjet ePrint & Share, HP Utility) / Documentation / Support

Pendant que le produit prépare les têtes d'impression, vous pouvez installer le logiciel du produit sur votre ordinateur. Suivez scrupuleusement les consignes d'installation du logiciel. la connexion de votre produit avant l'installation du logiciel peut entraîner des erreurs au niveau du produit. Remarque : L'installation de HP Designiet ePrint & Share nécessite que le PC soit connecté à l'Internet. Sur le DVD, vous trouverez les éléments suivants : Installation des logiciels (pilotes pour HP Designjet ePrint & Share, HP Utility) / Documentation / Assistance

Mientras el producto prepara los cabezales de impresión, puede emplear ese tiempo para instalar el software del producto en el ordenador. Asegúrese de seguir las instrucciones de instalación del software. Si conecta el producto antes de instalar el software, se podrían producir errores en el producto.

Nota: para HP Designjet ePrint & Share necesitará realizar la instalación con el PC conectado a Internet. En el DVD encontrará: Instalación del software (controladores con HP Designjet ePrint & Share, HP Utility) / Documentación / Asistencia

Enquanto o produto prepara os cabeçotes, instale o software do produto no computador. Siga as instruções de instalação do software. Conectar o produto antes de instalar o software pode levar a erros do produto.

Observação: para o HP Designiet ePrint & Share, você precisará realizar a instalação com o PC conectado à Internet. No DVD, você encontrará: Instalação do software (drivers com HP Designjet ePrint & Share, HP Utility)/Documentação/Suporte

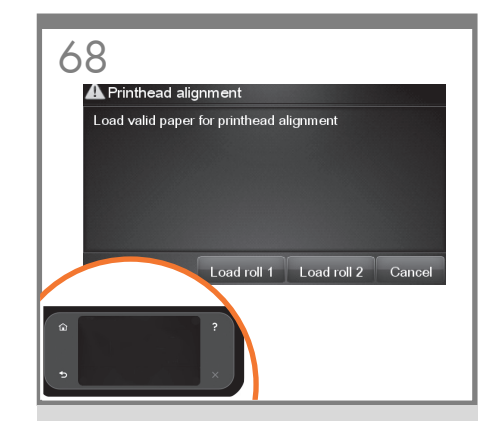

Once the printhead check has finished the product will be ready to load paper for the printhead alignment.

Lorsque le contrôle des têtes d'impression est terminé, vous pouvez charger du papier dans le produit pour l'alignement des têtes d'impression.

Una vez finalizada la comprobación de los cabezales, el producto estará lista para cargar papel y realizar la alineación de los cabezales.

Quando a verificação do cabeçote terminar, a produto estará pronta para carregar papel para o alinhamento do cabeçote.

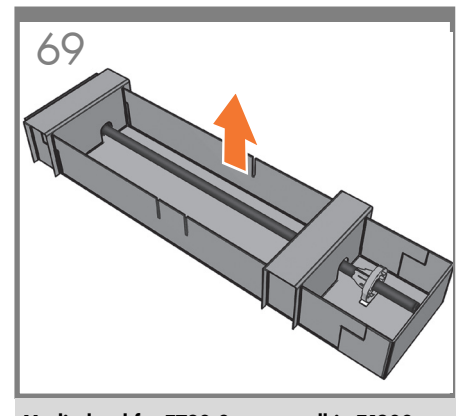

Media load for T790 & upper roll in T1300 When the front panel prompts you to load paper for printhead alignment: Take the spindle which comes in a separate box, and use it to load the paper the first time.

EN

FR

ES

PT

Chargement du support pour T790 & rouleau supérieur dans T1300 Lorsque le panneau avant vous invite à charger le papier pour l'alignement des têtes d'impression : saisissez la bobine qui est livrée dans une boîte séparée et utilisez-la pour charger le papier la première fois.

Carga de material de impresión para la T790 y del rollo superior en la T1300 Cuando el panel frontal indique que debe cargar papel para alinear el cabezal de impresión: Coja el eje incluido en una caja a parte y utilícelo para cargar por primera vez el papel.

#### Mídia carregada para T790 e rolo superior

em T1300 Quando o painel frontal solicitar o carregamento de papel para alinhamento dos cabeçotes: Use o eixo, que vem em uma caixa separada, para carregar o papel pela primeira vez.

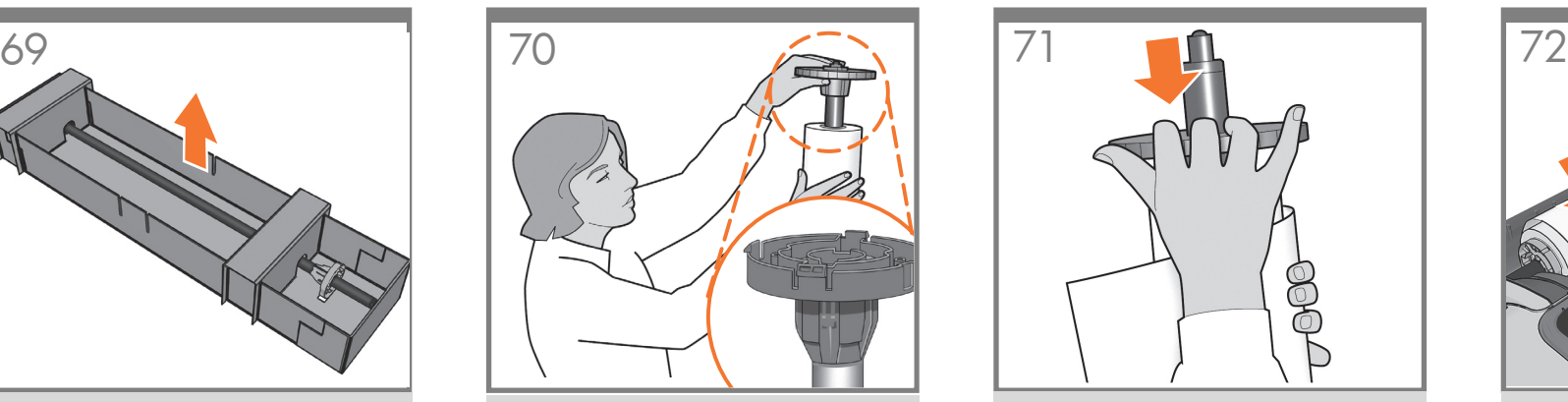

If the blue removable stop is on the spindle, remove it. Put the roll onto the spindle, making sure to put it on the right way round: the leading edge of the paper should go into the product from the top of the roll. Add the removable stop to the spindle to keep the roll in place.

Si la butée amovible de couleur bleue se trouve sur la bobine, retirez-la. Mettez le rouleau sur la bobine en vérifiant de bien le mettre dans le bon sens : le bord avant du papier doit entrer dans le produit à partir du haut du rouleau. Mettez la butée amovible sur la bobine pour maintenir le rouleau en place.

Si el tope extraíble azul se encuentra en el eje, retírelo. Coloque el rollo en el eje y asegúrese de que queda posicionado en el sentido correcto: el extremo del papel deberá introducirse en el producto desde la parte superior del rollo. Coloque el tope extraíble en el eje para mantener el rollo en su sitio.

Se a parada azul removível estiver no eixo, retire-a. Coloque o rolo no eixo corretamente: a borda da frente do papel deve ficar na produto a partir da parte superior do rolo. Adicione a parada removível ao eixo para manter o rolo na posição.

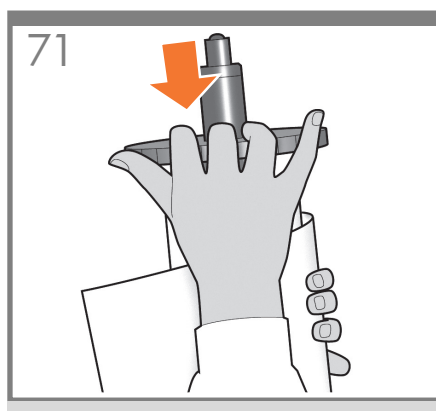

Push the removable stop towards the roll as far as it will go. No gap should be left between stop and pa-

per.

Poussez au maximum la butée amovible sur le rouleau.

Il ne doit y avoir aucun espace entre la butée et le papier.

Presione el tope extraíble hacia el rollo lo máximo que se pueda. No debería quedar ningún espacio entre el tope y el papel.

Empurre a parada removível na direção do rolo o máximo possível. Não deve haver nenhuma folga entre a parada e o papel.

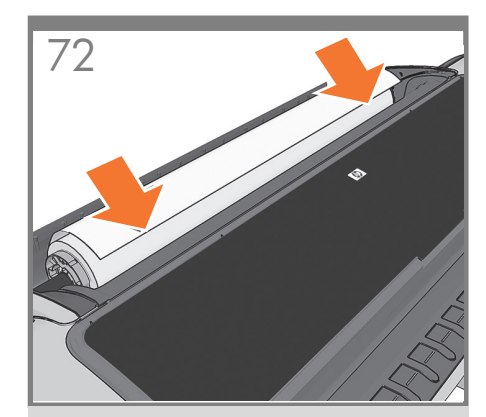

From the front of the product, place the spindle into the product.

Depuis l'avant du produit, placez la bobine dans cette dernière.

Desde la parte frontal del producto, coloque el eje en el producto.

Pela parte frontal, coloque o eixo no produto.

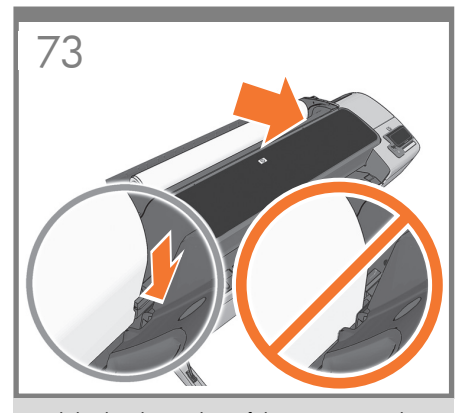

Feed the leading edge of the paper into the product until the product takes hold of it. Do not insert the roll paper into the cutsheet slot. Note: do not close the roll cover until the front panel notifies you.

EN

**R** 

ES

PT

Insérez le bord avant du papier dans le produit jusqu'à ce que celle-ci le maintienne en place. N'insérez pas le papier en rouleau dans l'emplacement de découpe du papier. Remarque : Ne fermez pas le capot du rouleau avant d'y être invité par le panneau avant.

Introduzca el extremo del papel en el producto hasta que ésta lo tome. No inserte el rollo de papel en la ranura para hojas sueltas. Nota: no cierre la cubierta del rollo hasta que se lo soliciten en el panel frontal.

Alimente a borda da frente do papel até o produto recolhê-la. Não insira o rolo de papel no compartimento para folhas. Observação: Não feche a tampa do rolo até ser solicitado pelo painel frontal.

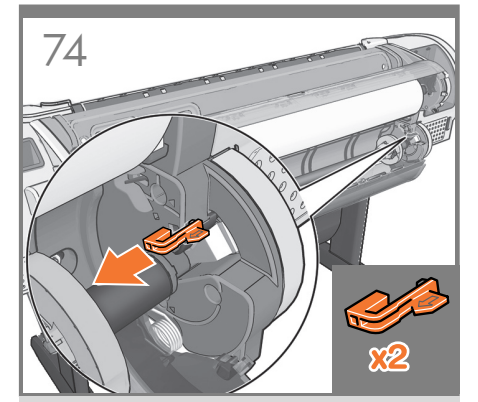

Only for T1300: Media load for lower roll Go to the rear of the product, and remove the orange stoppers from each end of the spindle. Note: It is not necessary to install the 2nd roll to start using the product. If you prefer to install the 2nd roll later, please go directly to step 80.

#### Uniquement pour T1300: Chargement du support pour le rouleau inférieur

Accédez à l'arrière du produit et retirez les butées de couleur orange de chaque extrémité de la bobine. Remarque : Vous pouvez commencer à utiliser le produit sans avoir installé le 2e rouleau. Si vous prévoyez d'installer le 2e rouleau ultérieurement, passez directement à l'étape 80.

#### Sólo para la T1300: Carga de material de impresión para el rollo inferior

Vaya a la parte posterior del producto y retire los topes naranjas de cada extremo del eje. Nota: No es necesario instalar el 2º rollo para empezar a utilizar el producto. Si prefiere instalar el 2º rollo más adelante, vaya directamente al paso 80.

#### Apenas para T1300: Mídia carregada para rolo inferior

Vá até a parte posterior do produto e retire as paradas laranja de cada extremidade do eixo. Observação: Não é necessário instalar o segundo rolo para começar a usar o produto. Se preferir instalar o segundo rolo mais tarde, vá para a etapa 80.

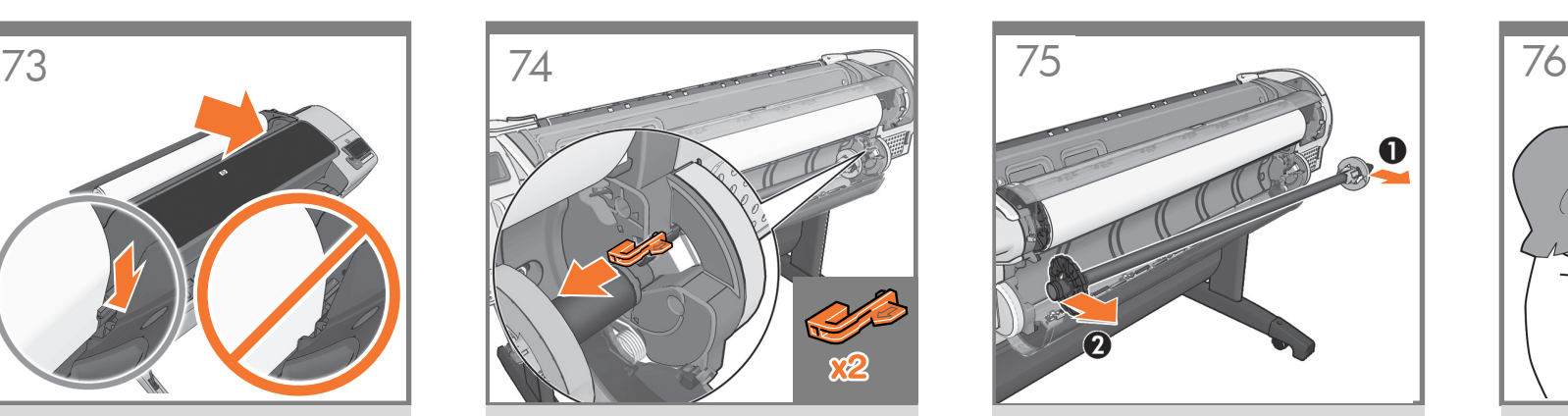

Only for T1300: Remove the spindle by lifting out first the right-hand end, then the left.

Uniquement pour T1300: Retirez la bobine du produit en commençant par l'extrémité droite, puis par l'extrémité gauche.

Sólo para la T1300: Retire el eje levantando primero el extremo derecho y después, el izquierdo.

Apenas para T1300: Remova o eixo do produto levantando primeiro a extremidade direita, depois a esquerda.

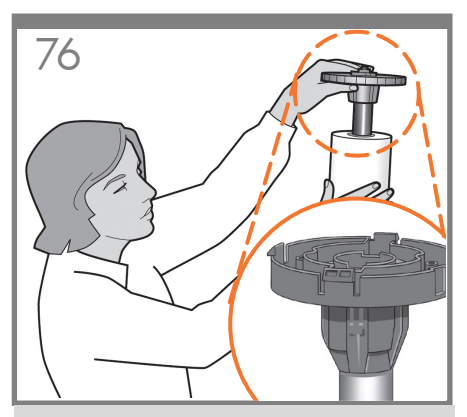

Only for T1300: If the blue removable stop is on the spindle, remove it. Put the roll onto the spindle, making sure to put it on the right way round: the leading edge of the paper should go into the product from the top of the roll. Add the removable stop to the spindle to keep the roll in place.

Uniquement pour T1300: Si la butée amovible de couleur bleue se trouve sur la bobine, retirez-la. Mettez le rouleau sur la bobine en vérifiant de bien le mettre dans le bon sens : le bord avant du papier doit entrer dans le produit à partir du haut du rouleau. Mettez la butée amovible sur la bobine pour maintenir le rouleau en place.

Sólo para la T1300: Si el tope extraíble azul se encuentra en el eje, retírelo. Coloque el rollo en el eje y asegúrese de que queda posicionado en el sentido correcto: el extremo del papel deberá introducirse en el producto desde la parte superior del rollo. Coloque el tope extraíble en el eje para mantener el rollo en su sitio.

Apenas para T1300: Se a parada azul removível estiver no eixo, retire-a. Coloque o rolo no eixo corretamente: a borda da frente do papel deve ficar na produto a partir da parte superior do rolo. Adicione a parada removível ao eixo para manter o rolo na posição.

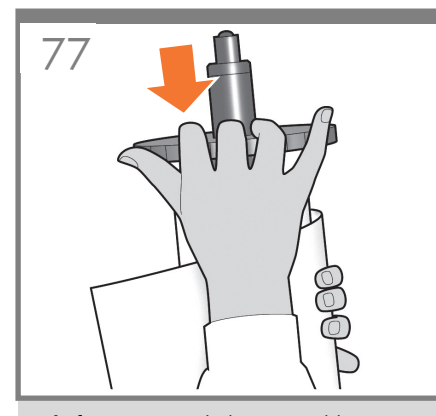

Only for T1300: Push the removable stop towards the roll as far as it will go. No gap should be left between stop and paper.

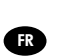

EN

Uniquement pour T1300: Poussez au maximum la butée amovible sur le rouleau. Il ne doit y avoir aucun espace entre la butée et le papier.

Sólo para la T1300: Presione el tope extraíble hacia el rollo lo máximo que se pueda. No debería quedar ningún espacio entre el tope y el papel.

PT

ES

Apenas para T1300: Empurre a parada removível na direção do rolo o máximo possível. Não deve haver nenhuma folga entre a parada e o papel.

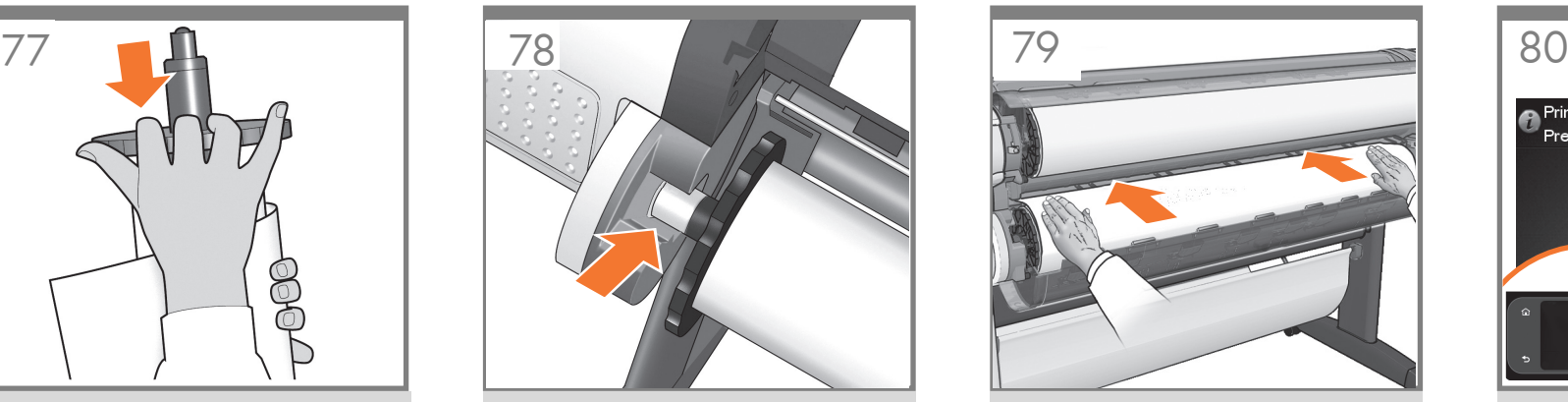

Only for T1300: From the back of the product, place the spindle into the product.

Sólo para la T1300: Uniquement pour T1300: Depuis l'arrière du produit, placez la bobine dans le produit.

Sólo para la T1300: Desde la parte posterior del producto, coloque el eje en el producto.

Apenas para T1300: Pela parte posterior, coloque o eixo no produto.

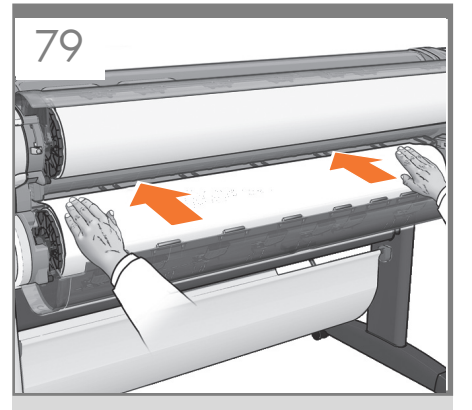

Only for T1300: Feed the leading edge of the paper into the product until the product takes hold of it. Then move to the front of the product. Note: do not close the roll cover until the front panel notifies you. If the paper types of the two rolls differ, go to step 98 and calibrate the paper.

Uniquement pour T1300: Insérez le bord avant du papier dans le produit jusqu'à ce que celle-ci le maintienne en place. Passez ensuite sur l'avant du produit. Remarque : ne fermez pas le capot du rouleau avant d'y être invité par le panneau frontal. Si le type de papier des deux rouleaux est différent, passez à l'étape 98 et étalonnez le papier.

Sólo para la T1300: Introduzca el extremo del papel en el producto hasta que ésta lo tome. A continuación, vaya a la parte frontal de el producto. Nota: no cierre la cubierta del rollo hasta que se lo soliciten en el panel frontal. Si los tipos de papel de los dos rollos son distintos, vaya al paso 98 y calibre el papel.

Apenas para T1300: Alimente a borda da frente do papel até a produto recolhê-la. Em seguida, transporte-a para frente do produto. Observação: Não feche a tampa do rolo até ser solicitado pelo painel frontal. Se os tipos de papel dos dois rolos forem diferentes, vá para a etapa 98 e calibre o papel.

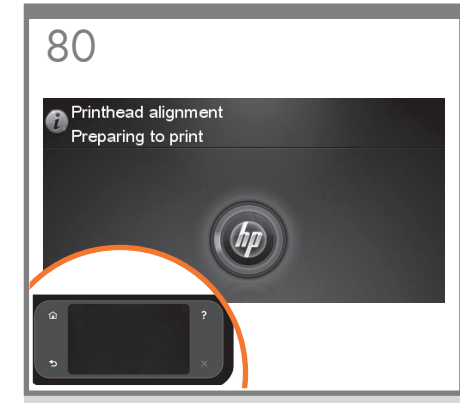

The product will proceed to align the printheads. This process involves printing, and therefore needs to use paper with a straight leading edge. Note: printhead alignment requires paper at least 24in (61cm) wide. Roll paper is recommended.

Le produit va procéder à l'alignement des têtes d'impression. Ce processus implique une impression et doit donc utiliser du papier avec un bord avant droit. Remarque : l'alianement des têtes d'impression requiert du papier d'une largeur de 61 cm minimum (24 po). Le papier en rouleau est recommandé.

El producto continuará alineando los cabezales de impresión. En este proceso se imprimirá, por lo que se necesitará papel que tenga un borde frontal recto. Nota: la alineación de los cabezales de impresión requiere un papel que tenga como mínimo 24 pulgadas (61 cm) de ancho. Se recomienda utilizar papel en rollo.

O produto continuará alinhando os cabeçotes de impressão. Esse processo envolve impressão e, portanto, usa papel com a borda da frente esticada. Observação: O alinhamento dos cabeçotes de impressão requer pelo menos 61 cm (24 pol.) de largura. É recomendado usar papel do rolo.

# 81 **O** Printhead alignment Printhead alignment successfully completed. Press OK to continue

The front panel will display a series of messages showing the progress of the printhead alignment. There is no need to take any action until the alignment has finished, when you will see the message shown below. Press the OK key.

EN

FR

ES

PT

Le panneau avant affiche une série de messages indiquant l'avancement de l'alignement de la tête d'impression. Aucune action ne doit être prise jusqu'à ce que l'alignement soit terminé, lorsque le message ci-dessous s'affiche. Appuyez sur la touche OK.

En el panel frontal, aparecerán una serie de mensajes que mostrarán el progreso de la alineación de los cabezales. No es necesario realizar ninguna acción hasta que la alineación haya finalizado, momento en el que aparecerá el mensaje mostrado a continuación. Pulse la tecla OK.

O do painel frontal mostrará uma série de mensagens mostrando o progresso do alinhamento do cabeçote. Não é necessário realizar nenhuma ação até

o final do alinhamento, quando será exibida a mensagem mostrada abaixo. Pressione a tecla OK.

# 6

- $\textbf{E}$  Enable web services to enjoy the benetits of cloud printing: HP Designjet ePrint & Share and HP ePrint:
	- 1 HP Designjet ePrint & Share is an HP web service that allows you to automatically save a copy of all your prints in your private account in the cloud. This free service makes it easy to access, view, and re-print an exact copy of projects from virtually anywhere, using smartphones or tablets. 2 - HP ePrint is a HP web service that allows you to print by simply attaching a PDF, or other print-ready file, to an email and send it to your printer's dedicated address. To start printing by email you need the printer's email address and printer code.
	- 3 Automatic Firmware Upgrade.

## FR Activez les services Web pour tirer profit de l'impression dans le Cloud : HP Designjet ePrint & Share et HP ePrint :

1 - HP Designjet ePrint & Share est un service web HP qui vous permet d'enregistrer automatiquement une copie de toutes vos impressions dans votre compte privé dans le Cloud. Ce service gratuit facilite l'accès, l'affichage et la réimpression de copies exactes de projets à l'aide de Smartphones ou de tablettes, virtuellement de n'importe où.

2 - HP ePrint est un service Web de HP qui vous permet d'imprimer en joignant simplement un PDF ou un autre fichier prêt à imprimer à un courrier électronique et en l'envoyant à l'adresse dédiée à votre imprimante. Pour commencer l'impression par courrier électronique, vous avez besoin de l'adresse électronique et du code de l'imprimante.

3 - Mise à niveau automatique du microprogramme.

ES Active los servicios web para disfrutar de todas las ventajas de la impresión en la nube: HP Designjet ePrint & Share y HP ePrint: 1 - HP Designjet ePrint & Share es un servicio web de HP que le permite guardar automáticamente una copia de todas sus impresiones en su cuenta privada de la nube. Con este servicio gratuito podrá acceder, consultar y volver a imprimir fácilmente una copia exacta de los proyectos prácticamente desde cualquier lugar, utilizando teléfonos inteligentes o tabletas.

2 - HP ePrint es un servicio web de HP que le permite imprimir simplemente adjuntando un PDF o cualquier otro archivo listo para imprimir a un mensaje de correo electrónico y enviarlo a la dirección dedicada de su impresora. Para empezar a imprimir por correo electrónico necesita la dirección de correo electrónico y el código de la impresora.

3 - Actualización automática de firmware.

PT Habilite os serviços da web para usufruir dos benefícios da impressão em nuvem: HP Designjet ePrint & Share e HP ePrint:

1 - HP Designjet ePrint & Share é um serviço da web da HP que permite que você salve automaticamente uma cópia de todas as suas impressões em sua conta privada na nuvem. Esse serviço gratuito torna fácil acessar, visualizar e reimprimir uma cópia exata de projetos de praticamente qualquer lugar, usando smartphones ou tablets.

2 - O HP ePrint é um serviço da web da HP que permite que você imprima ao simplesmente anexar um PDF ou outro arquivo pronto para impressão e o envie para o endereço dedicado de sua impressora. Para começar a imprimir por e-mail, você precisará do código da impressora e endereço de e-mail da impressora.

3 - Atualizações automáticas de firmware.

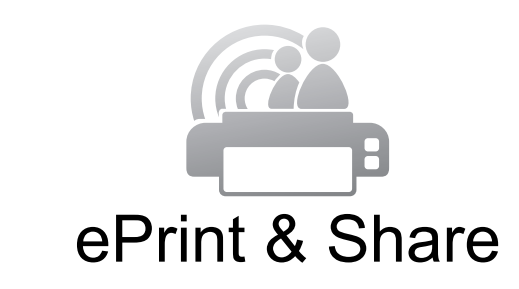

Enable your web connected printer to enjoy the benefits of cloud printing:

1 - HP Designiet ePrint & Share allows you to automatically save a copy of all your prints in a cloud. Additionally, now it is easy to access, view, and re-print an exact copy of projects from virtually anywhere, using smartphones or tablets.

2 - HP ePrint allows you to print by simply attaching a PDF, or other print-ready file, to an email and send it to your printer's dedicated address. To start printing by email you need the printer's email address and printer code.

3- Automatic firmware updates.

82

Activez votre imprimante connectée au Web pour tirer profit de l'impression dans le Cloud :

1 - HP Designjet ePrint & Share est un service web HP qui vous permet d'enregistrer automatiquement une copie de toutes vos impressions dans votre compte privé dans le Cloud. De plus, il est désormais facile d'accéder, d'afficher et de réimprimer des copies exactes de projets à l'aide de Smartphones ou de tablettes, virtuellement de n'importe où.

2 - HP ePrint est un service Web de HP qui vous permet d'imprimer en joignant simplement un PDF ou un autre fichier prêt à imprimer à un courrier électronique et en l'envoyant à l'adresse dédiée à votre imprimante. Pour commencer l'impression par courrier électronique, vous avez besoin de l'adresse électronique et du code de l'imprimante. 3- Mises à jour automatiques du microprogramme.

Active su impresora conectada a la web para disfrutar de todas las ventajas de la impresión en la nube:

1 - HP Designjet ePrint & Share le permite guardar automáticamente una copia de todas sus impresiones en una nube. Además, ahora es muy sencillo acceder, consultar y volver a imprimir una copia exacta de los proyectos prácticamente desde cualquier lugar, utilizando teléfonos inteligentes o tabletas.

2 - HP ePrint que le permite imprimir simplemente adjuntando un PDF o cualquier otro archivo listo para imprimir a un mensaje de correo electrónico y enviarlo a la dirección dedicada de su impresora. Para empezar a imprimir por correo electrónico necesita la dirección de correo electrónico y el código de la impresora. 3- Actualizaciones automáticas de firmware.

Habilite sua impressora conectada à web para usufruir dos benefícios da impressão em nuvem:

1 - O HP Designjet ePrint & Share permite que você salve automaticamente uma cópia de todas as suas impressões em uma nuvem. Além disso, agora é fácil de acessar, visualizar e reimprimir uma cópia exata de projetos de praticamente qualquer lugar, usando smartphones ou tablets.

2 - O HP ePrint permite que você imprima ao simplesmente anexar um PDF ou outro arquivo pronto para impressão e o envie para o endereço dedicado de sua impressora. Para começar a imprimir por e-mail, você precisará do código da impressora e endereço de e-mail da impressora.

3 - Atualizações automáticas de firmware.

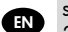

FR

ES

PT

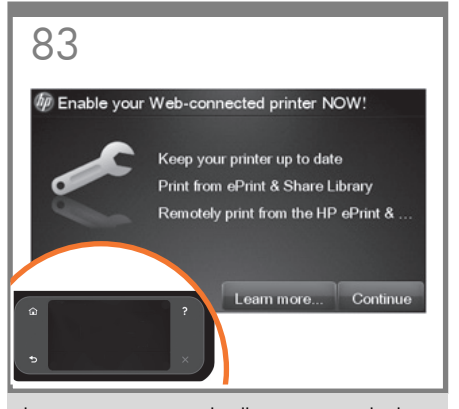

The connectivity wizard will now start and take you step by step through connecting your printer to the internet. Click continue to follow the steps.

EN

FR

ES

**PT** 

L'Assistant de connectivité va maintenant démarrer et vous guider pas à pas pour connecter votre imprimante à Internet. Cliquez sur Continuer pour suivre les étapes.

Se iniciará el Asistente de conectividad y le guiará paso a paso durante la conexión de la impresora a Internet. Haga clic en Continuar para seguir esos pasos.

O assistente de conectividade será iniciado agora e o guiará passo a passo pela conexão de sua impressora com a Internet. Clique para continuar seguindo as etapas.

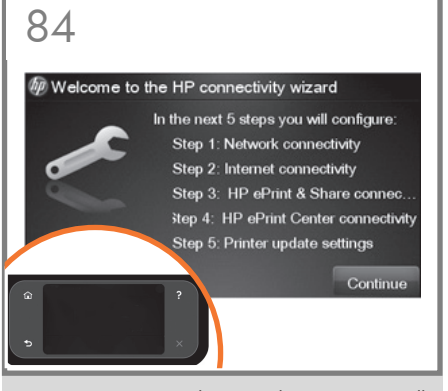

A screen appears explaining what steps you will need to complete, click ´Continue´.

Un écran s'affiche avec des explications sur les étapes à suivre. Cliquez sur ´Continuer´.

Aparecerá una pantalla en la que se explican los pasos que se deben seguir, haga clic en "Continuar".

Uma tela explicará quais etapas você deverá executar, clique em "Continuar".

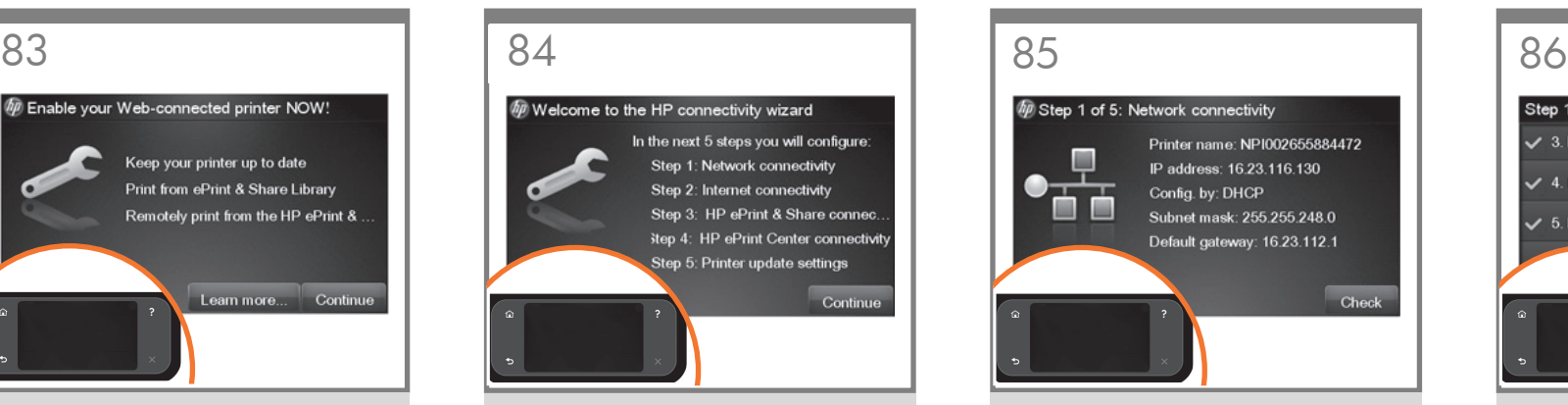

The connectivity wizard will help you configure your LAN and Internet connection, verify the automatic Firmware upgrade configuration, and also help you with the ePrint & Share configuration so that you have its settings enabled, such as remote printing and eprint.

L'assistant connectivité vous aidera à configurer votre connexion LAN et Internet, à vérifier la configuration de la mise à niveau automatique du microprogramme, ainsi qu'à configurer ePrint & Share afin que ses paramètres, tels que l'impression distante et ePrint, soient activés.

El asistente de conectividad le ayudará a configurar su conexión LAN y de Internet, a verificar la configuración de las actualizaciones automáticas del firmware y también le ayudará con la configuración de ePrint & Share para que tenga activadas funciones como la impresión remota y eprint.

O assistente de conectividade o ajudará a configurar sua conexão com a Internet e LAN, verificar a configuração de atualização automática de firmware e também ajudá-lo com a configuração do ePrint & Share, a fim de que você tenha suas configurações habilitadas, como impressão remota e eprint.

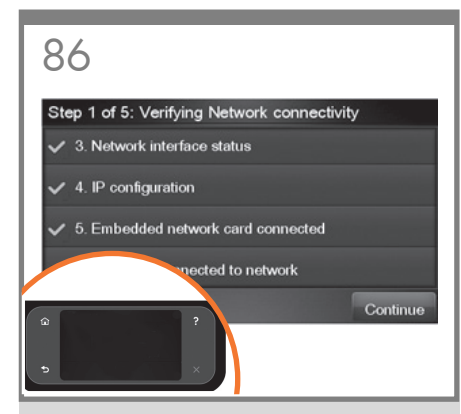

Your information will be verified, when complete, click ´OK´.

Vos informations seront vérifiées. Une fois que vous avez terminé, cliquez sur ´OK´.

Se comprobará su información; una vez terminado, haga clic en "OK".

As informações serão verificadas. Ao concluir, clique em "OK".

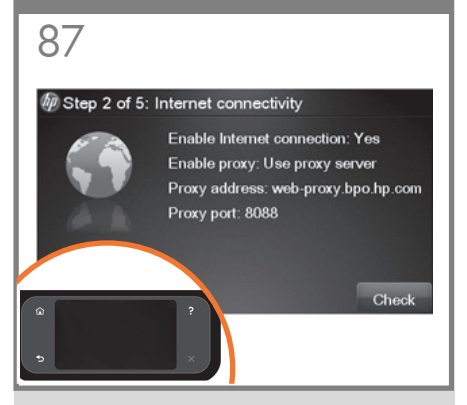

EN Your internet connection will now be enabled, when complete, click 'Continue'.

FR

Votre connexion Internet va à présent être activée. Lorsque vous aurez terminé, cliquez sur ´Continuer´.

ES Su conexión a Internet estará ahora activada; una vez terminado, haga clic en "Continuar".

**PT** A conexão com a Internet será habilitada. Ao concluir, clique em "Continuar".

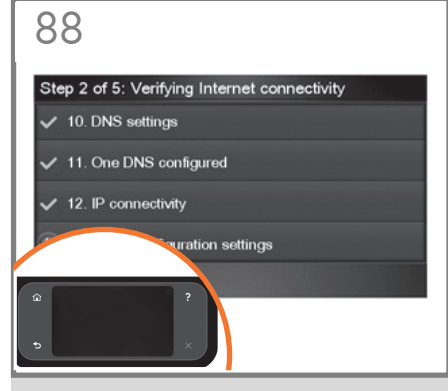

Your internet connection will now be verified. when complete, click 'OK'.

Votre connexion Internet va à présent être vérifiée. Lorsque vous aurez terminé, cliquez sur ´OK´.

Se va a verificar su conexión a Internet; una vez terminado, haga clic en "OK".

A conexão com a Internet será verificada. Ao concluir, clique em "OK".

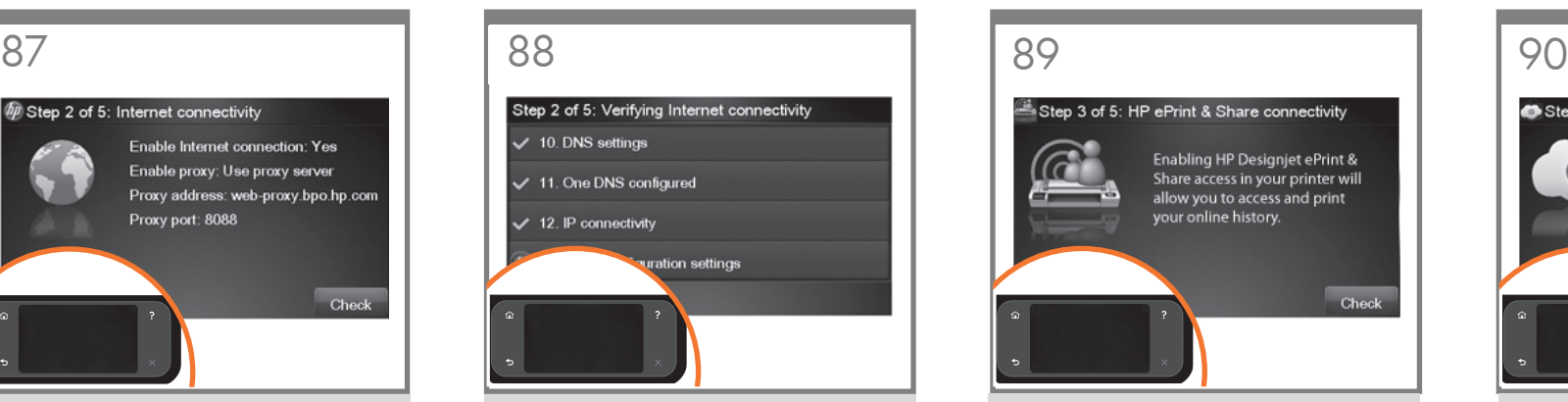

Your HP Designiet ePrint & Share connectivity will now be verified, please continue.

Votre connectivité à HP Designjet ePrint & Share va maintenant être vérifiée ; cliquez sur Continuer.

La conectividad de HP Designjet ePrint & Share se comprobará ahora, haga clic en Continuar.

A conectividade com o HP Designjet ePrint & Share será verificada agora, prossiga.

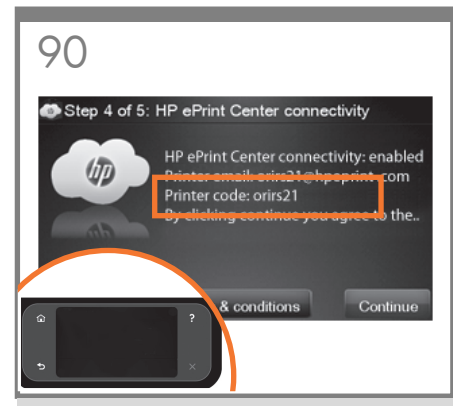

IMPORTANT: Take note of the printer's email address for email printing. If you are the printer administrator, also take note of the printer code, you may need it later to manage your ePrinter's security and to customize your printer's email address.

IMPORTANT : Pour l'impression en ligne, notez l'adresse électronique de l'imprimante. Si vous êtes l'administrateur de l'imprimante, prenez également note du code de l'imprimante. Il peut être nécessaire ultérieurement pour gérer la sécurité de votre imprimante et pour personnaliser l'adresse électronique de l'imprimante.

IMPORTANTE: Anote la dirección de correo electrónico de la impresora para la impresión de los correos electrónicos. Si usted es el administrador de la impresora, anote también el código de la impresora, podría necesitarlo más tarde para gestionar la seguridad de su ePrinter y para personalizar la dirección de correo electrónico de la impresora.

IMPORTANTE: Anote o endereço de e-mail da impressora para impressão por e-mail. Se você for o administrador da impressora, anote também o código da impressora, pois você pode precisar dele posteriormente para gerenciar a segurança da ePrinter e para personalizar o endereço de e-mail de sua impressora.

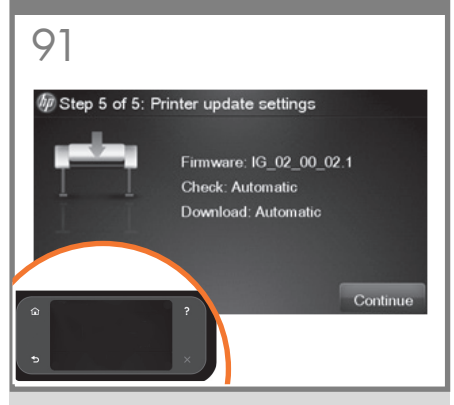

The firmware update screen will now appear, click ´Continue´.

FR L'écran de mise à jour du microprogramme

EN

**ES** 

PT

s'affiche à présent. Cliquez sur ´Continuer´. Aparecerá la pantalla de actualización del

firmware, haga clic en "Continuar".

A tela de atualização de firmware será exibida, clique em "Continuar".

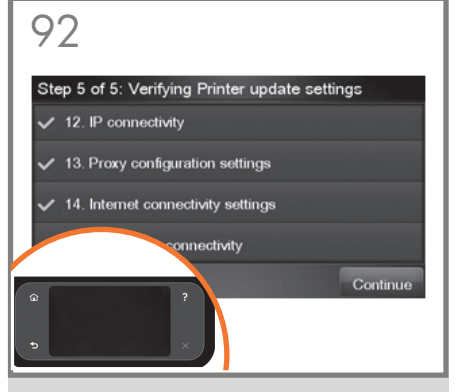

Your firmware update will now be verified, when complete, click ´OK´.

La mise à jour de votre microprogramme va à présent être vérifiée. Lorsque vous aurez terminé, cliquez sur ´OK´.

Se va a verificar la actualización de su firmware; una vez terminado, haga clic en "OK".

A atualização do firmware será verificada. Ao concluir, clique em "OK".

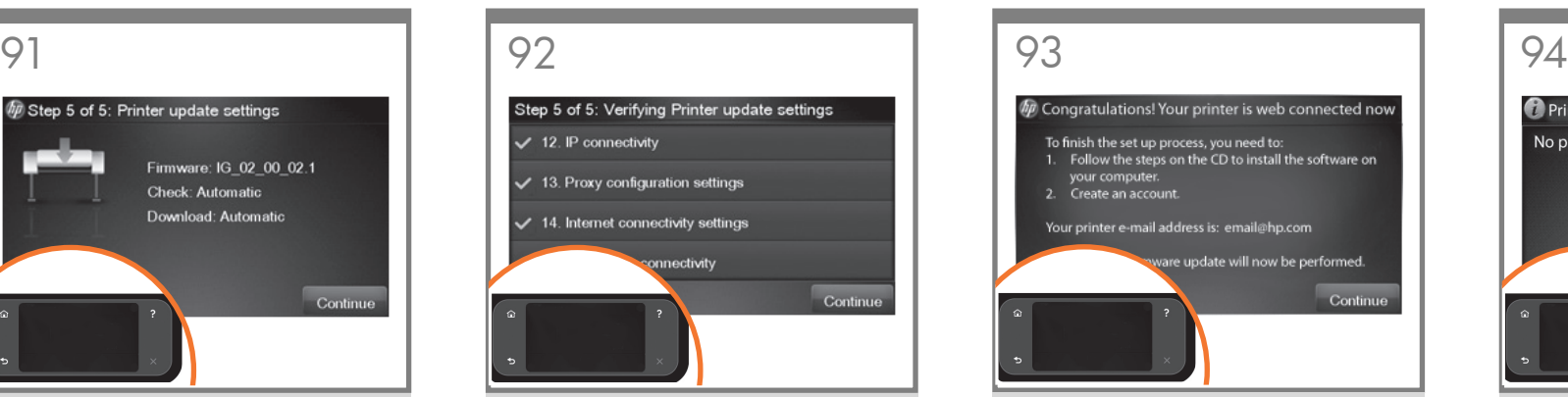

A final confirmation screen appears, telling you that you have completed the process, click  $\sim$ Continue $\sim$ 

Un dernier écran de confirmation s'affiche indiquant que le processus est terminé. Cliquez sur ´Continuer´.

Aparecerá una pantalla final de confirmación informándole de que ha completado el proceso, haga clic en "Continuar".

Uma tela final de confirmação o informará que o processo foi concluído, clique em "Continuar".

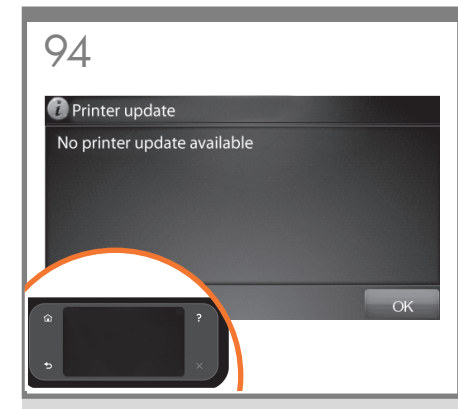

Any firmware updates will automatically download and install on your system. Note: If during the verification process an error occurs you can always modify the settings and click continue to run the verification again.

Les mises à jour du microprogramme seront automatiquement téléchargées et installées sur votre système. Remarque : Si, au cours du processus de vérification, une erreur se produit, vous pouvez toujours modifier les paramètres, puis cliquer sur Continuer pour réexécuter la vérification.

Las actualizaciones del firmware se descargarán e instalarán automáticamente en su sistema. Nota: si durante el proceso de verificación se produce un error, siempre puede modificar la configuración y hacer clic en continuar para volver a ejecutar la verificación.

Qualquer atualização de firmware será automaticamente baixada e instalada em seu sistema. Nota: caso ocorra um erro durante o processo de verificação, você pode modificar as configurações e clicar em Continuar para executá-la novamente.

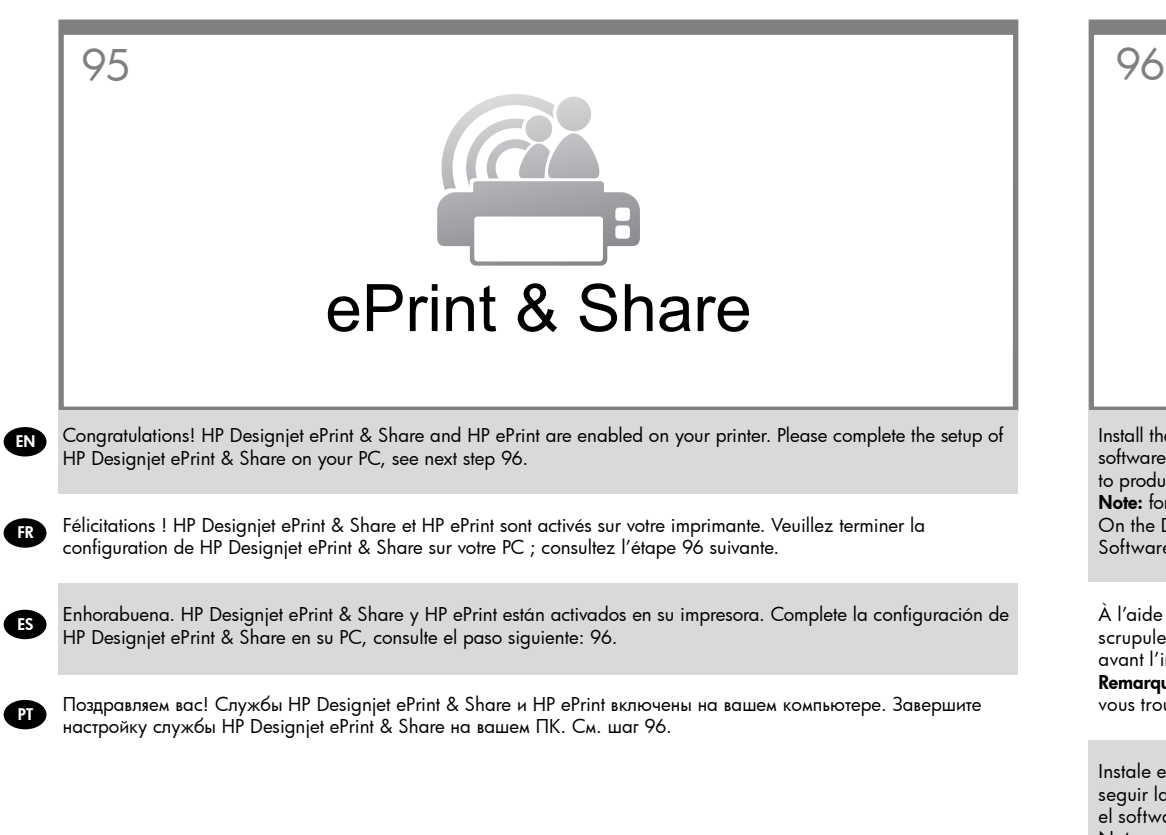

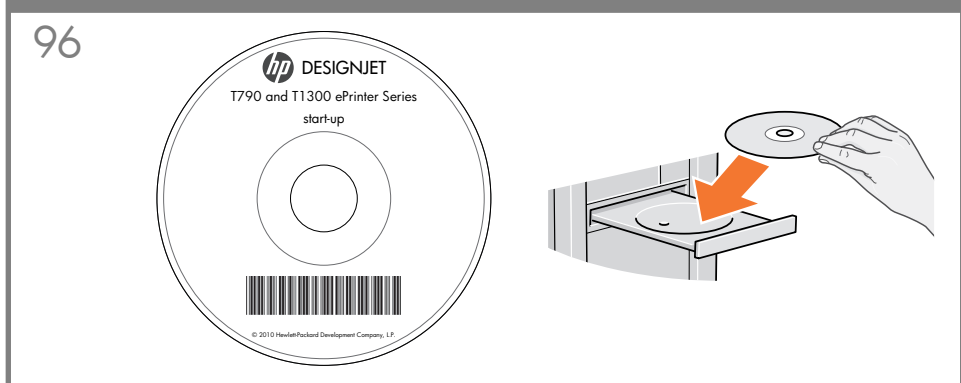

Install the product software from the DVD that came with your printer onto your computer. Be sure to follow the software installation instructions. For USB connections: Connecting your product before installing the software can lead to product errors.

Note: for HP Designiet ePrint & Share you will need to perform the installation with the PC connected to Internet. On the DVD you will find:

Software installation (drivers with HP Designjet ePrint & Share, HP Utility) / Documentation / Support

À l'aide du DVD livré avec votre imprimante, installez le logiciel du produit sur votre ordinateur. Suivez scrupuleusement les consignes d'installation du logiciel. Pour les connexions USB : la connexion de votre produit avant l'installation du logiciel peut entraîner des erreurs au niveau du produit.

Remarque : L'installation de HP Designiet ePrint & Share nécessite que le PC soit connecté à l'Internet. Sur le DVD, vous trouverez les éléments suivants : Installation du logiciel / Documentation / Assistance

Instale en el ordenador el software del producto desde el DVD que se suministra con su impresora. Asegúrese de seguir las instrucciones de instalación del software. Para conexiones USB: Si conecta el producto antes de instalar el software, se podrían producir errores en el producto.

Nota: para HP Designjet ePrint & Share necesitará realizar la instalación con el PC conectado a Internet. En el DVD encontrará: Instalación del software / Documentación / Asistencia

Instale no computador o software do produto do DVD fornecido com sua impressora. Siga as instruções de instalação do software. Para conexões USB: Conectar o produto antes de instalar o software pode levar a erros do produto.

Observação: para o HP Designjet ePrint & Share, você precisará realizar a instalação com o PC conectado à Internet. No DVD, você encontrará: Instalação do software/Documentação/Suporte

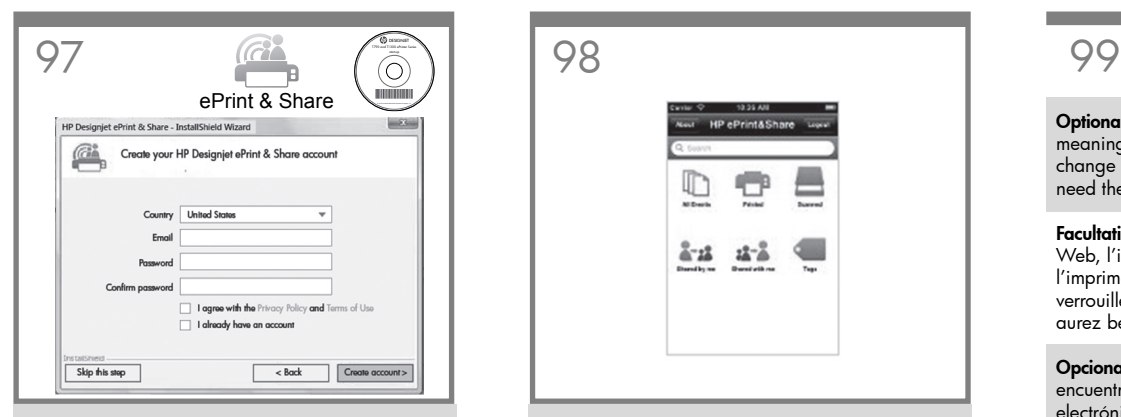

In order to enjoy all the benefits of your new ePrinter each user needs to create an HP Designiet ePrint & Share account. Lean more at www. hp.com/go/eprintandshare

EN

FR

ES

PT

Pour tirer profit de votre nouvelle imprimante ePrinter, il est nécessaire de créer un compte HP Designjet ePrint & Share. Pour en savoir plus, consultez www.hp.com/go/eprintandshare

Para disfrutar de todas las ventajas de su nueva ePrinter, todos los usuarios necesitan crear una cuenta de HP Designjet ePrint & Share. Si desea obtener más información, acceda a www.hp.com/ go/eprintandshare

Para usufruir de todos os benefícios de sua nova ePrinter, cada usuário precisa criar uma conta do HP Designjet ePrint & Share. Saiba mais em www. hp.com/go/eprintandshare

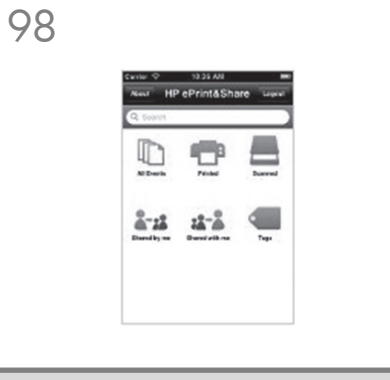

For mobile printing: download the HP Designiet ePrint & Share App by accessing the iTunes App store (for iOS), or 'Google Play' (for Android). Log in to HP Designjet ePrint & Share, and follow the instructions on your mobile device.

Pour l'impression mobile : téléchargez l'application HP Designjet ePrint & Share en accédant à l'App store d'iTunes (pour iOS) ou à « Google Play » (pour Android). Connectez-vous à HP Designjet ePrint & Share et suivez les instructions sur votre périphérique mobile.

Para la impresión desde dispositivos móviles: descargue la aplicación de HP Designjet ePrint & Share accediendo a la tienta de aplicaciones de iTunes (para iOS), o a "Google Play" (para Android). Inicie sesión en HP Designjet ePrint & Share y siga las instrucciones que aparecen en su dispositivo móvil

Para impressão do celular: faça download do HP Designjet ePrint & Share App acessando a iTunes App Store (para iOS) ou 'Google Play' (para Android). Faça login no HP Designjet ePrint & Share e siga as instruções em seu dispositivo móvel

Optional: Managing eprinter security in ePrint Center. When you enable web services the printer is in unlock mode meaning everyone who knows the printer's email address can print. If you are the printer administrator you can change the status to lock mode, customize your printer's email address, or manage the eprinter security (you will need the printer code and an account at the HP ePrint Center).

Facultatif : Gestion de la sécurité de l'imprimante ePrinter dans ePrint Center. Lorsque vous activez les services Web, l'imprimante est en mode déverrouillé, ce qui signifie que quiconque connaissant l'adresse électronique de l'imprimante peut imprimer. Si vous êtes l'administrateur de l'imprimante, vous pouvez modifier l'état en mode verrouillé, personnaliser l'adresse électronique de l'imprimante ou gérer la sécurité de l'imprimante ePrinter (vous aurez besoin du code de l'imprimante et d'un compte HP ePrint Center).

Opcional: Gestión de la seguridad de la eprinter en ePrint Center. Al activar los servicios web, la impresora se encuentra en modo de desbloqueo, lo que significa que cualquier usuario que conozca la dirección de correo electrónico de la impresora puede imprimir con ella. Si usted es el administrador de la impresora, puede cambiar el estado al modo de bloqueo, personalizar la dirección de correo electrónico de la impresora o gestionar la seguridad de la eprinter (necesitará el código de la impresora y una cuenta en HP ePrint Center).

Opcional: gerenciamento da segurança da eprinter no ePrint Center. Quando você habilita os serviços da web, a impressora está no modo desbloqueado, o que significa que todos que souberem o endereço de e-mail da impressora poderão imprimir. Se você for o administrador da impressora, poderá alterar o status para o modo bloqueado, personalizar o endereço de e-mail da impressora ou gerenciar a segurança da eprinter (você precisará do código da impressora e de uma conta no HP ePrint Center).

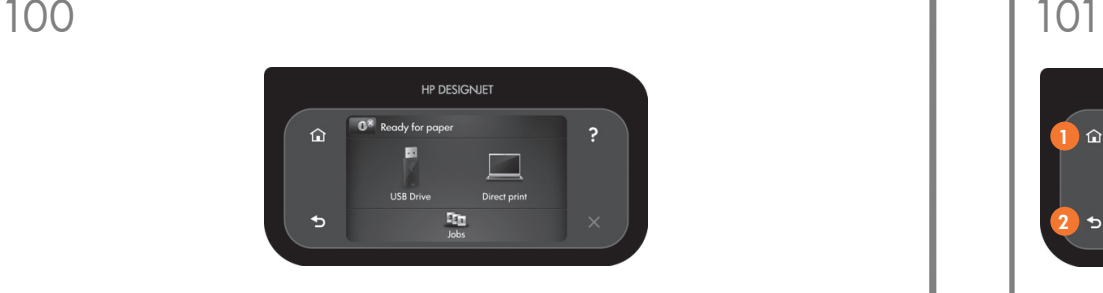

You can now, or at some later time, color-calibrate the paper type that you intend to use in the product. Color calibration is recommended for accurate color printing. It can be started from the Product Utility program installed as part of your product software, or from the front panel's Image Quality Maintenance menu ( $\vert \cdot \vert$  >  $\vert \cdot \vert$  > image quality maintenance > color calibration).

EN

 $\blacksquare$ 

ES

 $\bullet$ 

Vous pouvez dès à présent effectuer un calibrage des couleurs du type de papier que vous avez l'intention d'utiliser ou vous pourrez effectuer ce calibrage plus tard. Le calibrage des couleurs est recommandé pour l'impression de couleurs précises. Ce processus peut être lancé depuis l'Utilitaire d'impression installé avec le logiciel du produit ou depuis le menu Entretien qualité d'image du panneau avant ( $\bullet$  >  $\rightarrow$   $\bullet$  > Entretien qualité d'image > calibrage des couleurs).

Ahora ya puede calibrar el color para el tipo de papel que vaya a utilizar en el producto. La calibración del color se recomienda para obtener una impresión en color de gran precisión. Puede iniciarse desde el programa Product Utility instalado como parte del software del producto, o desde el menú de mantenimiento de la calidad de imagen del panel frontal ( $\vert \cdot \vert > \vert \cdot \vert >$ mantenimiento de calidad de la imagen > calibración del color).

Agora, ou posteriormente, é possível calibrar as cores do tipo de papel que deseja usar no produto. A calibragem de cores é recomendada para obtenção de impressões com cores precisas. É possível iniciá-la no programa Product Utility, instalado como parte do software do produto, ou no menu Manut. qualidade da imagem do painel frontal ( $\sqrt{2}$  >  $\sqrt{2}$  > manutenção de qualidade da imagem > calibração de cor).

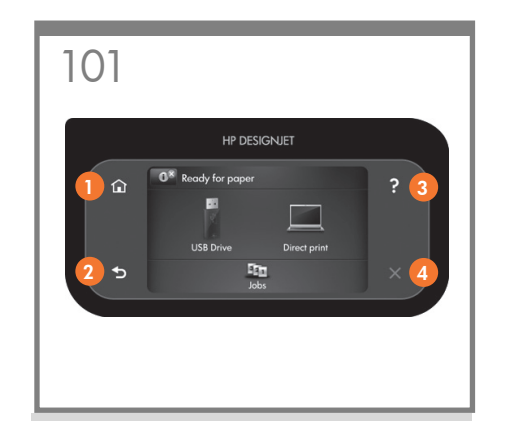

- 1. Return to home screen
- 2. Go back to previous screen
- 3. Help
- 4. Cancel

1. Retour à l'écran d'accueil

- 2. Retour à l'écran précédent
- 3. Aide
- 4. Annuler
- 1. Volver a la pantalla de inicio
- 2. Volver a la pantalla anterior
- 3. Ayuda
- 4. Cancelar
- 1. Retornar à tela inicial
- 2. Retornar à tela anterior
- 3. Ajuda
- 4. Cancelar

# EN FR

Note for MAC & Windows USB connection:

Do not connect the computer to the product yet. You must first install the product driver software on the computer.

Insert the HP Start Up Kit DVD into your computer.

#### For Windows:

\* If the DVD does not start automatically, run autorun.exe program on the root folder on the DVD.

\* To install a Network Product, click on Express Network Install, otherwise click on Custom Install and follow the instructions on your screen.

#### For Mac:

\* If the DVD does not start automatically, open the DVD icon on your desktop.

\* Open the Mac OS X HP Designjet Installer icon and follow the instructions on your screen.

NOTE: If the installation failed, reinstall the software from:

http://www.hp.com/go/T790/support

http://www.hp.com/go/T790ps/support

http://www.hp.com/go/T1300/support

http://www.hp.com/go/T1300ps/support

Remarque pour la connexion USB MAC & Windows :

Ne connectez pas encore l'ordinateur à le produit. Vous devez d'abord installer le pilote du produit sur l'ordinateur.

Insérez le DVD du Kit de démarrage HP dans votre ordinateur.

#### Pour Windows :

\* Si le DVD ne s'exécute pas automatiquement, exécutez le programme autorun.exe dans le dossier racine du DVD.

\* Pour installer le produit réseau, cliquez sur Installation réseau express ; sinon cliquez sur Installation personnalisée et suivez les instructions à l'écran.

#### Pour Mac :

\* Si le DVD ne s'exécute pas automatiquement, ouvrez l'icône du DVD sur votre Bureau.

\* Ouvrez l'icône Mac OS X HP Designjet Installer et suivez les instructions à l'écran.

Remarque : Si l'installation échoue, réinstallez le logiciel à partir des adresses suivantes :

http://www.hp.com/go/T790/support

http://www.hp.com/go/T790ps/support

http://www.hp.com/go/T1300/support

http://www.hp.com/go/T1300ps/support

# ES PERSONAL EN L'ANGELIA DE L'ANGELIA DE L'ANGELIA DE L'ANGELIA DE L'ANGELIA DE L'ANGELIA DE L'ANGELIA DE L'AN

Nota para la conexión USB en MAC y Windows:

No conecte aún el ordenador a el producto. Primero deberá instalar el software del controlador del producto en el equipo.

Inserte el DVD del Kit de iniciación de HP en el equipo.

#### Para Windows:

\* Si el DVD no se inicia automáticamente, ejecute el programa autorun.exe desde la carpeta raíz del DVD.

\* Para instalar un producto en red, haga clic en Express Network Install, de lo contrario, haga clic en Custom Install y siga las instrucciones en pantalla.

### Para Mac:

\* Si el DVD no se inicia automáticamente, abra el icono del DVD del escritorio.

\* Abra el icono de Mac OS X HP Designjet Installer y siga las instrucciones en pantalla.

NOTA: Si se produce un error en la instalación, vuelva a instalar el software en las siguientes direcciones:

http://www.hp.com/go/T790/support

http://www.hp.com/go/T790ps/support

http://www.hp.com/go/T1300/support

http://www.hp.com/go/T1300ps/support

Nota para conexão USB para MAC e Windows:

Não conecte o computador à produto ainda. Primeiro, você deve instalar o software do driver do produto no computador.

Insira o DVD do Kit de inicialização HP no computador.

#### Para o Windows:

\* Se o DVD não iniciar automaticamente, execute o programa autorun.exe na pasta raiz do DVD.

\* Para instalar um produto de rede, clique em Instalação expressa de rede, caso contrário, clique em Instalação personalizada e siga as instruções que aparecem na tela.

#### Para Mac:

\* Se o DVD não iniciar automaticamente, abra o ícone DVD em sua área de trabalho.

\* Abra o ícone Instalador da HP Designjet para Mac OS X e siga as instruções que aparecem na tela.

OBSERVAÇÃO: Se a instalação falhar, reinicie o software por:

http://www.hp.com/go/T790/support

http://www.hp.com/go/T790ps/support

http://www.hp.com/go/T1300/support

http://www.hp.com/go/T1300ps/support

#### Legal notices

© Copyright 2012 Hewlett-Packard Development Company, L.P.

The information contained herein is subject to change without notice. The only warranties for HP products and services are set forth in the express warranty statements accompanying such products and services. Nothing herein should be construed as constituting an additional warranty. HP shall not be liable for technical or editorial errors or omissions contained herein.